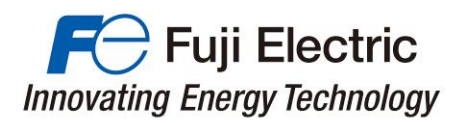

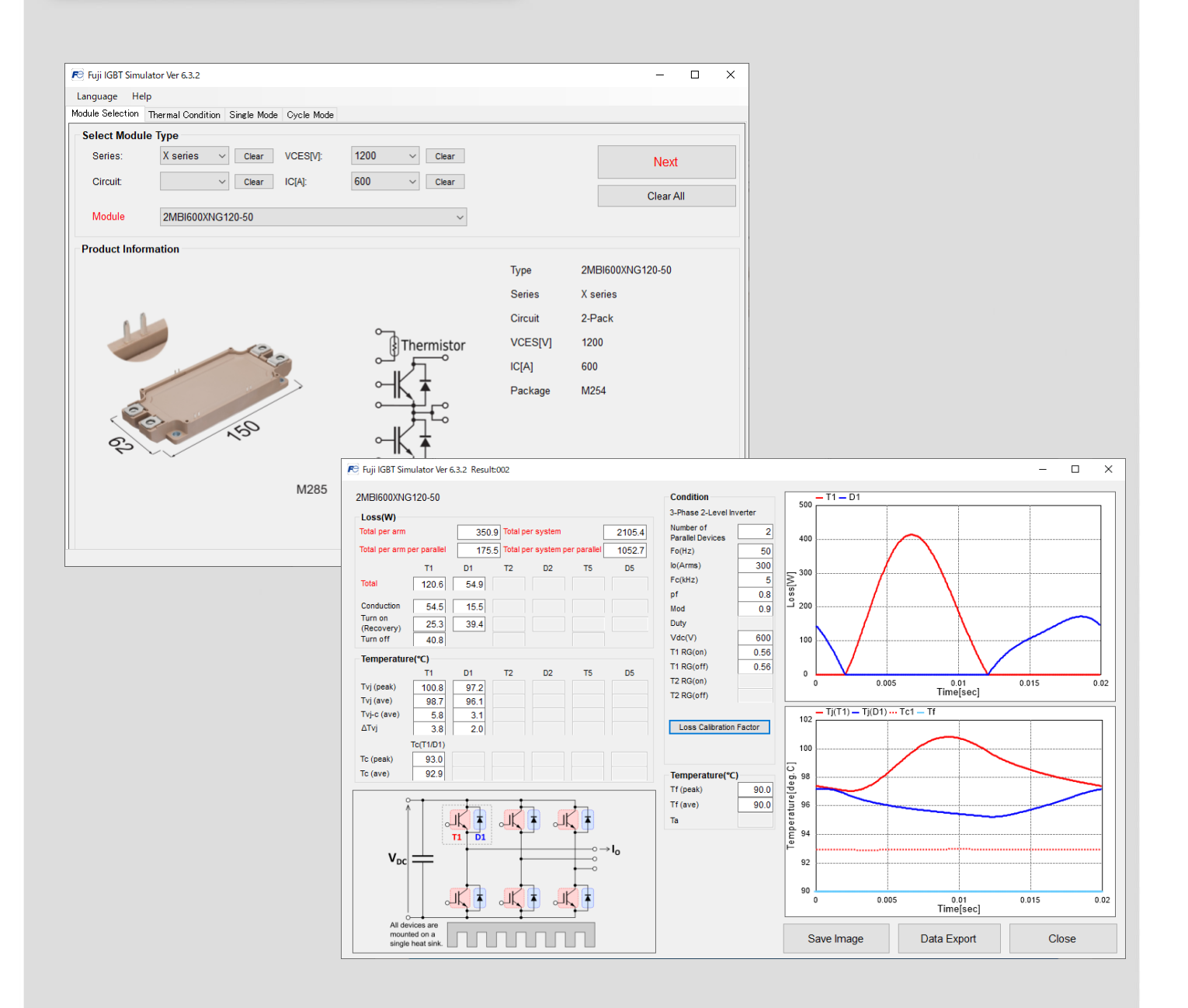

## Fuji IGBT Simulator Ver.6.3

## **User Manual**

January 2022

Fuji Electric Co., Ltd.

MT5F31341 c

© Fuji Electric Co., Ltd. All rights reserved.

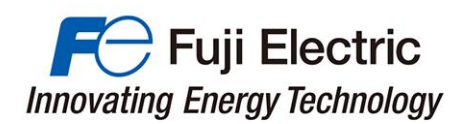

#### (Caution)

Before downloading and using the software, please read the following "End-user Software Agreement". By downloading the software, you agree to be bound by the terms of the following agreement. If you don't agree the agreement, remove the software and erase all copies of the software and the related documents.

## **End-User Software License Agreement**

This is a software license agreement (the "Agreement") between you ("Customer") and Fuji Electric Co. Ltd. ("Fuji") with regard to the use of Fuji IGBT Simulator ("Software").

- 1. (Right of Use) This software is available to use without paying additional fees to Fuji. No right or license, either express or implied, under any patent, copyright, trade secret or other intellectual property right owned by Fuji Electric Co., Ltd. is (or shall be deemed) granted.
- 2. (Copyright) Fuji retains the copyright, title and ownership of the software, the manual and related documents.
- 3. (Prohibitions) You may not reverse engineer, decompile, or disassemble this software.
- 4. (Limited Warranty) Fuji makes no representation or warranty, whether express or implied, relating to the infringement or alleged infringement of other's intellectual property rights which may arise from the use of the applications described herein.

Fuji pays close attention to the quality of the contents on this simulator. However, such continents are provided "as is " without guarantees of any kinds.

This software may not be able to accurately simulate temperature ripple due to changes in PWM operating conditions or operating modes. Please contact to Fuji if you need a help to discuss ΔTj-P/C capability.

5. (Program update) The program specification of this software is subject to change without any notice.

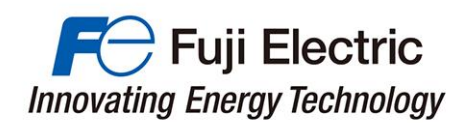

## **CONTENTS**

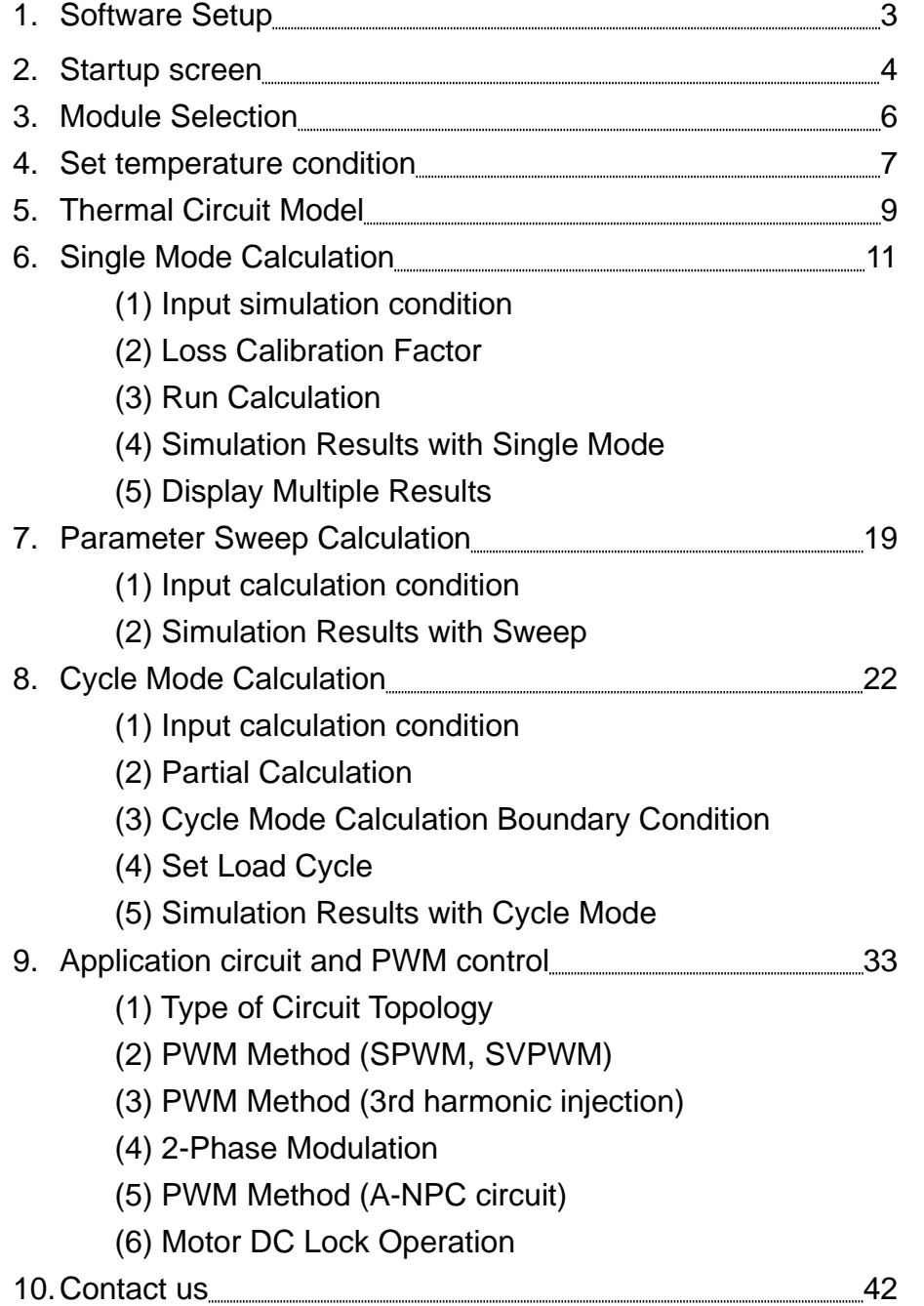

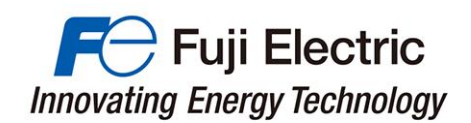

## 1. Software Setup

This software is suitable for Microsoft® Windows® Windows7, Windows & Windows10. In order to operate, Microsoft .NET Framework 3.5 or later is required .

#### **(1) Download site**

https://www.fujielectric.com/products/semiconductor/model/igbt/simulation/list.html

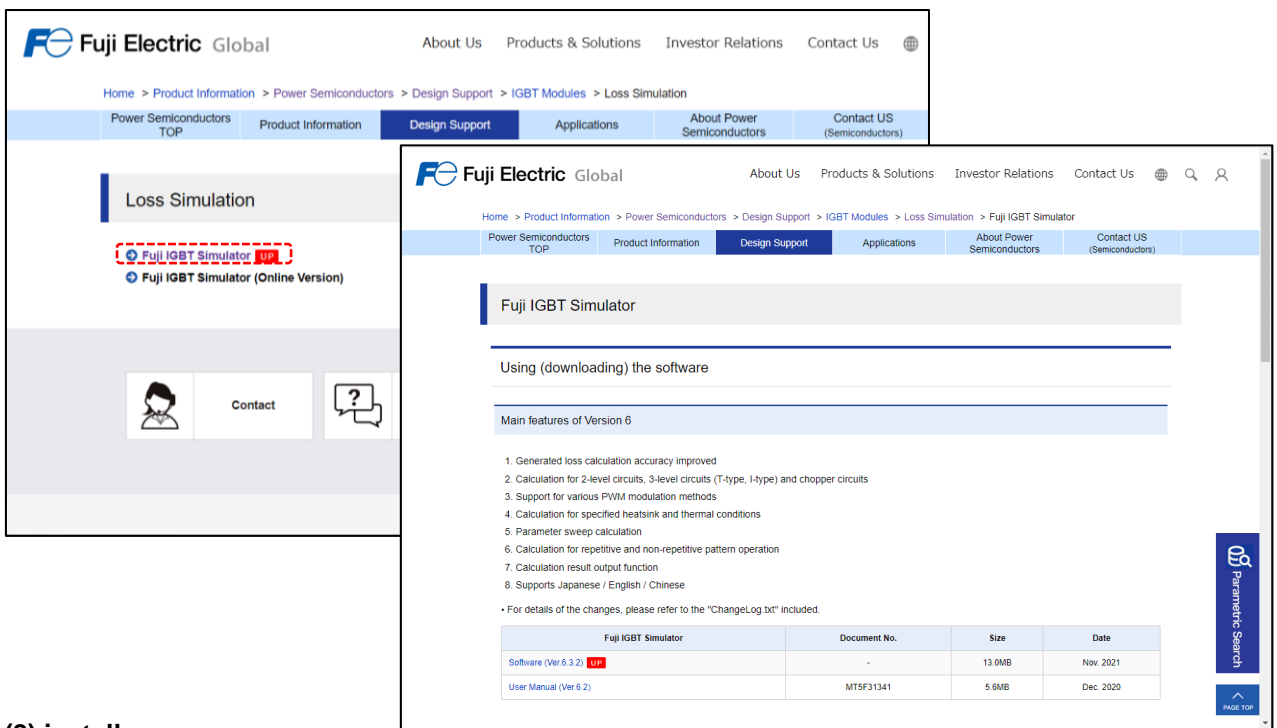

#### **(2) install**

Unzip the downloaded file and copy to a custom folder.

Please double-click the file "IGBTSim.exe" to start the simulator.

Windows is a registered trademark of Microsoft Corporation in the United States and other countries.

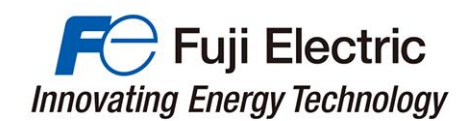

#### 2. Startup screen

#### **(1) End-User Software License Agreement**

The software license agreement is displayed at startup.

Please confirm the contents and click the "ACCEPT" button.

**End-User Software License Agreement** 

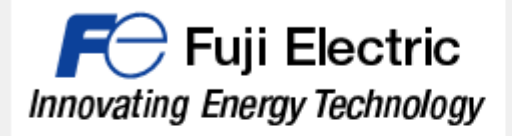

This is a software license agreement (the "Agreement") between you ("Customer") and Fuji Electric Co. Ltd. ("Fuji") with regard to the use of Fuji IGBT Simulator ("Software").

1. (Right of Use) This software is available to use without paying additional fees to Fuji. No right or license, either express or implied, under any patent, copyright, trade secret or other intellectual property right owned by Fuji Electric Co., Ltd. is (or shall be deemed) granted.

2. (Copyright) Fuji retains the copyright, title and ownership of the software, the manual and related documents.

3. (Prohibitions) You may not reverse engineer, decompile, or disassemble this software.

4. (Limited Warranty) Fuji makes no representation or warranty. whether express or implied, relating to the infringement or alleged infringement of other's intellectual property rights which may arise from the use of the applications described herein. Fuji pays close attention to the quality of the contents on this simulator. However, such continents are provided "as is " without quarantees of any kinds.

5. (Program update) The program specification of this software is subject to change without any notice.

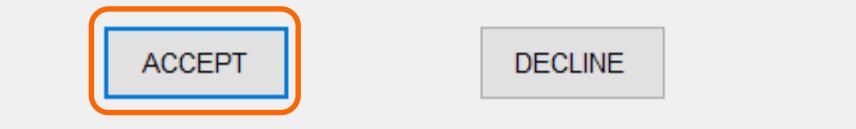

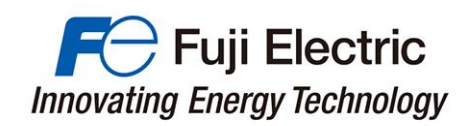

#### **(2) IGBT simulator menu**

You can select the language from the menu. Help is available.

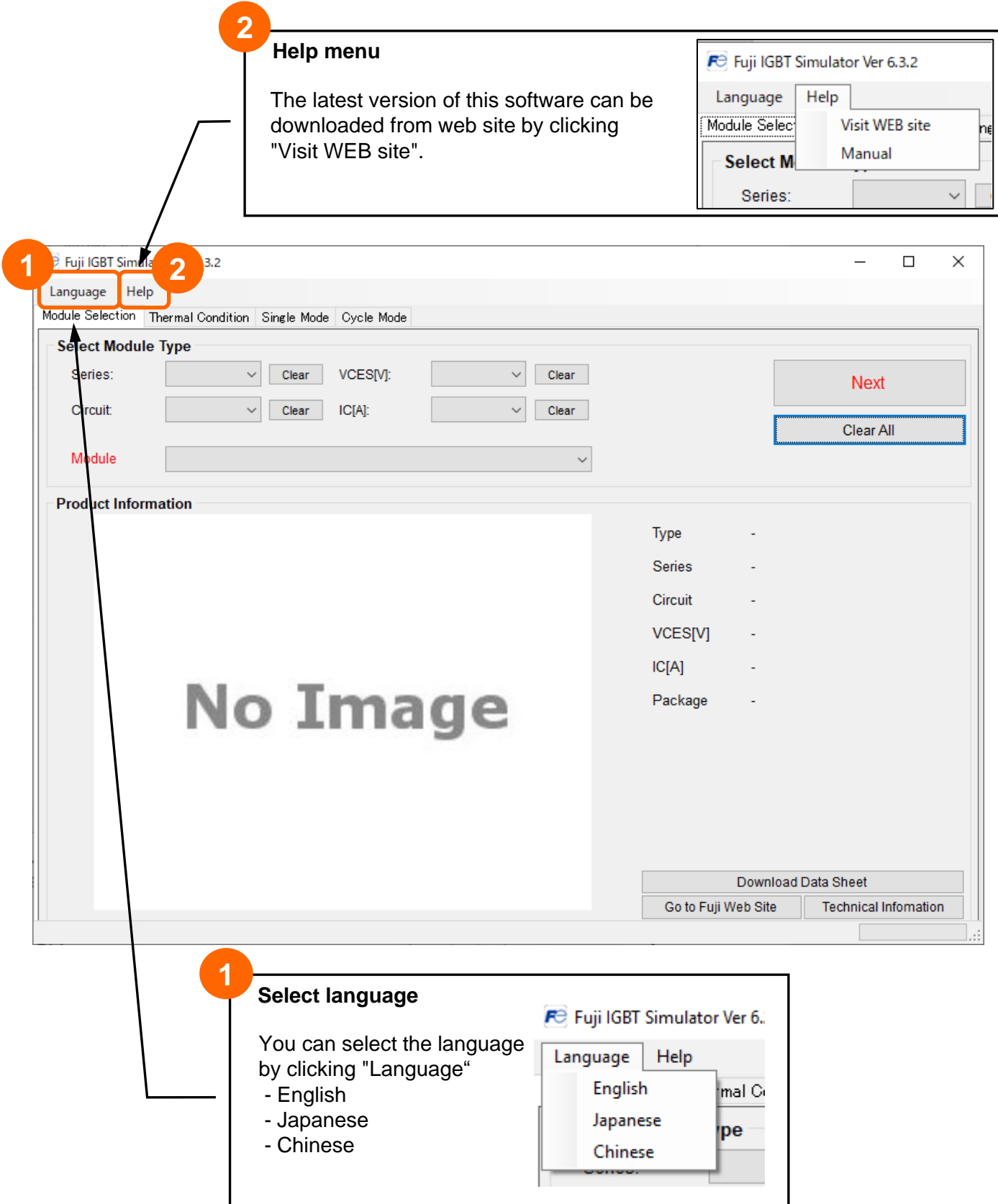

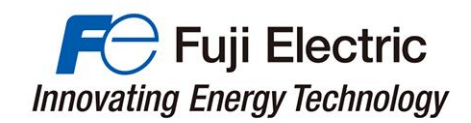

### 3. Module Selection

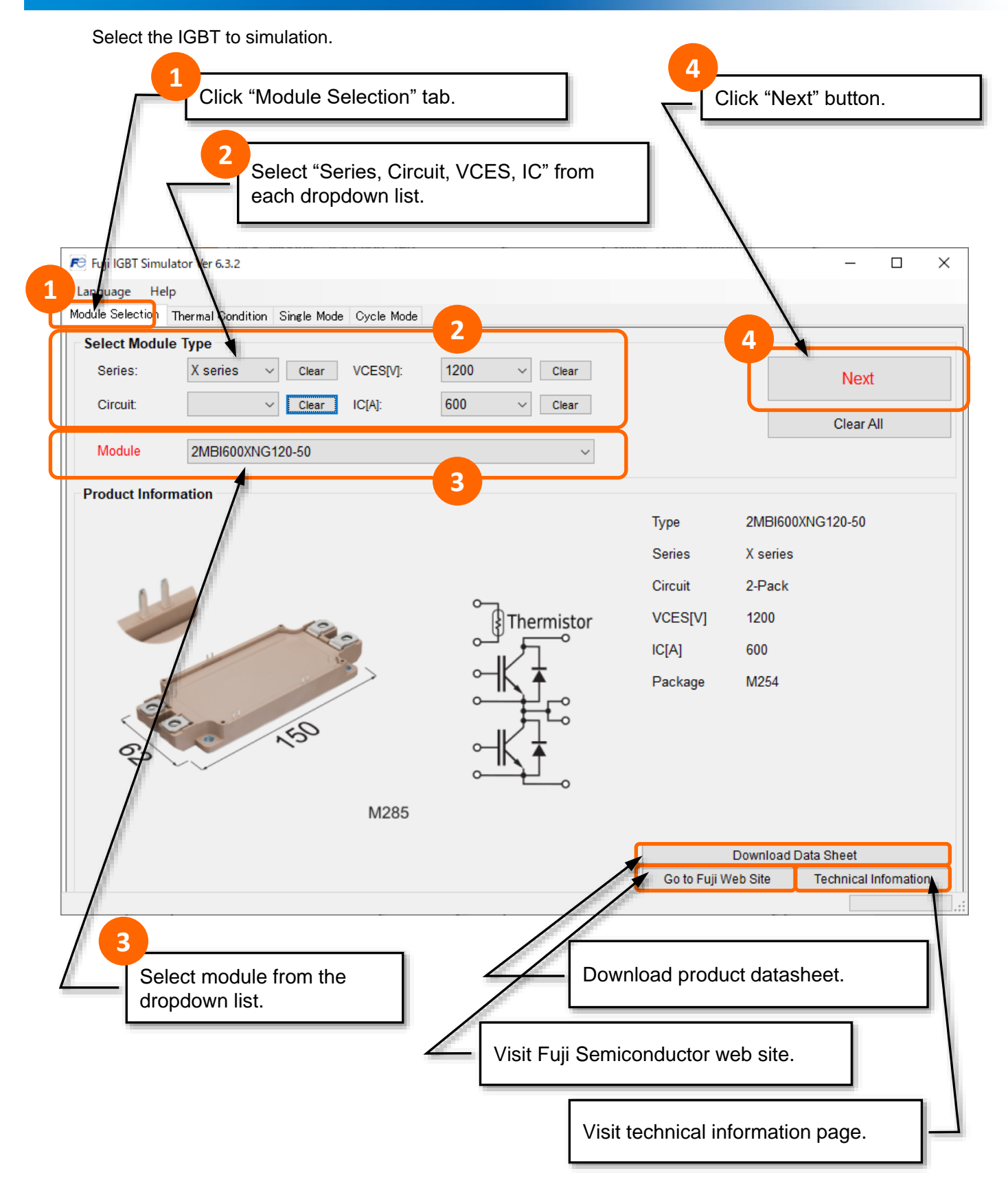

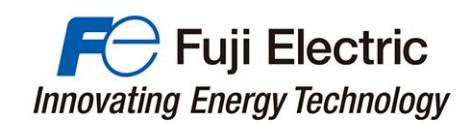

#### 4. Set temperature condition Set the temperature conditions for the simulation. **(1) When calculating with fixed Case Temperature 1** Select fixed Case Temperature. Calculate *T*c as constant. FC Fuji IGBT Simulator Ver 6.3.2  $\Box$  $\times$ Language Help todule Selection Thermal Condition Single Mode Cycle Mode **1 2** Case Temperature: Tc ◉ Fixed Case Temp. 100 °C ○ Calculate Case Temp. Single Mode >> Case - Heatsink Thermal Resistance: Rth(c-f) Cycle Mode >> T1/D1 0.0167 °C/W  $<<$  Back Thermal Resistance Model FWD<sub>2</sub> **Heat Sink Temperature: Tf** IGBT1 FWD1  $\sqrt{1}$ IGBT2 ○ Calculate Heatsink Temp. ◎ Fixed Heatsink Temp. 100 °C  $T_{\text{vj(T1)}}$  $T_{\text{vi(DL)}}$  $(D2)$ **Junction temp** Module Heatsink Thermal Impedance: Zth(f-a) Constant Heatsink Thermal Resistance  $\circ$ Rth(f-a)  $0<sup>°</sup>$  C/W Case temp. Thermal  $z_{\text{th(c-f)}}$ User Defined Heatsink Thermal grease **Heat sink temp** tau1  $\overline{0}$ Heat sink  $r1$  $\overline{0}$  $r2$  $\overline{0}$ tau2  $\bf 0$ Ambient temp.  $\pmb{0}$  $r3$  $\overline{0}$ tau3 Thermal impeadance model  $r4$  $\mathbf 0$ tau4  $\overline{0}$ (Foster equivalent network) Rth(f-a)  $\pmb{0}$  $Z_{\text{th}}(t) =$ Ambient Temperature: Ta Ambient Temp.  $20 °C$  $\tau_n = r_n \cdot c_n$ For details of the thermal **2**circuit model, refer to pages 9 Click "Single Mode" or "Cycle to 10. Mode" to proceed to the next step.

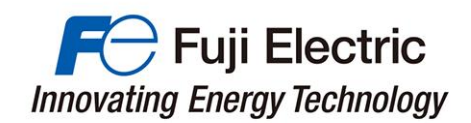

#### **(2) When calculating without fixed Case Temperature**

When calculating the case temperature, you can choose between fixed heatsink and heatsink temperature calculation.

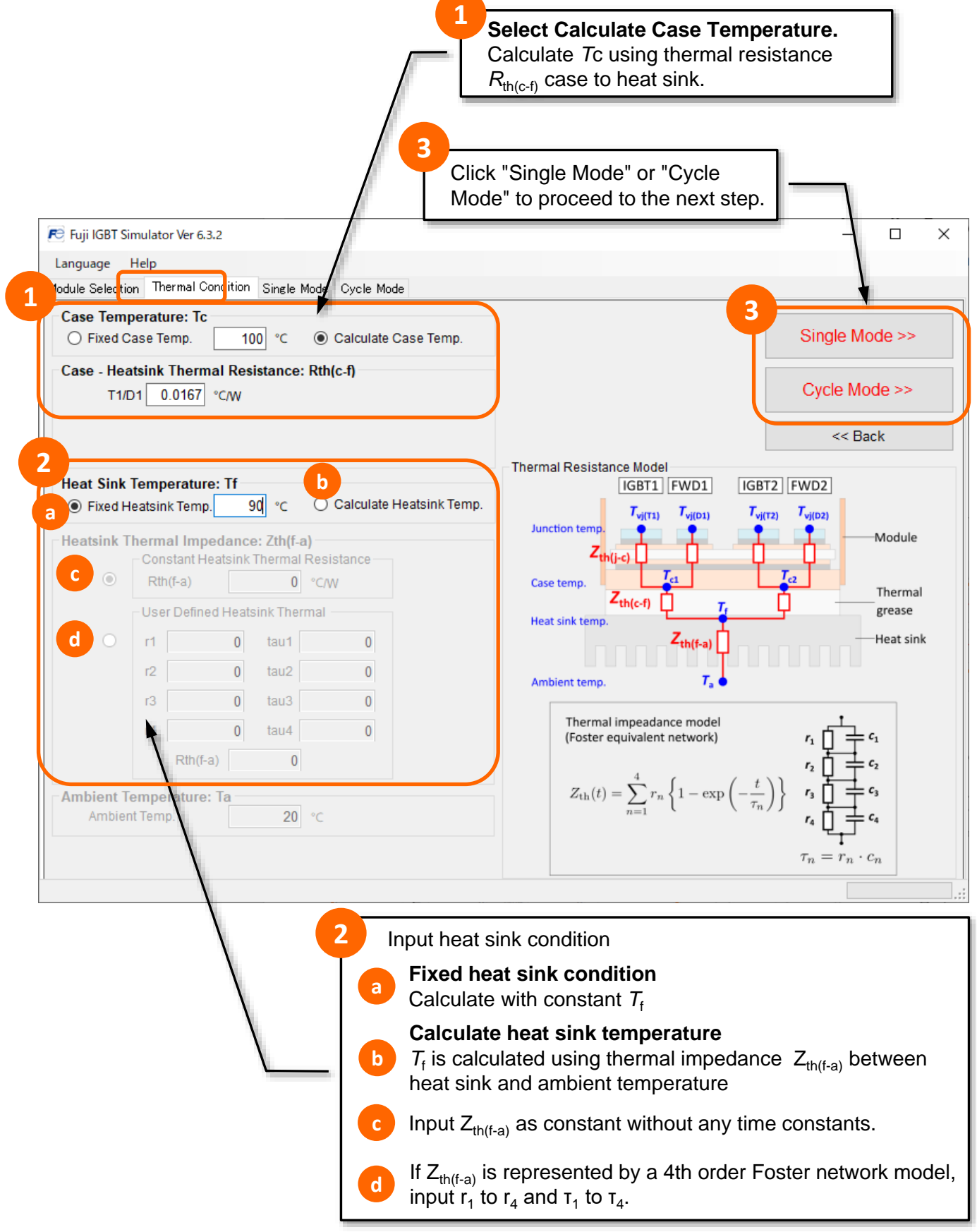

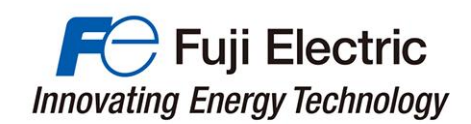

## 5. Thermal Circuit Model

#### **(1) Thermal Circuit Model**

In the simulator, calculations are performed based on the following thermal circuit model.

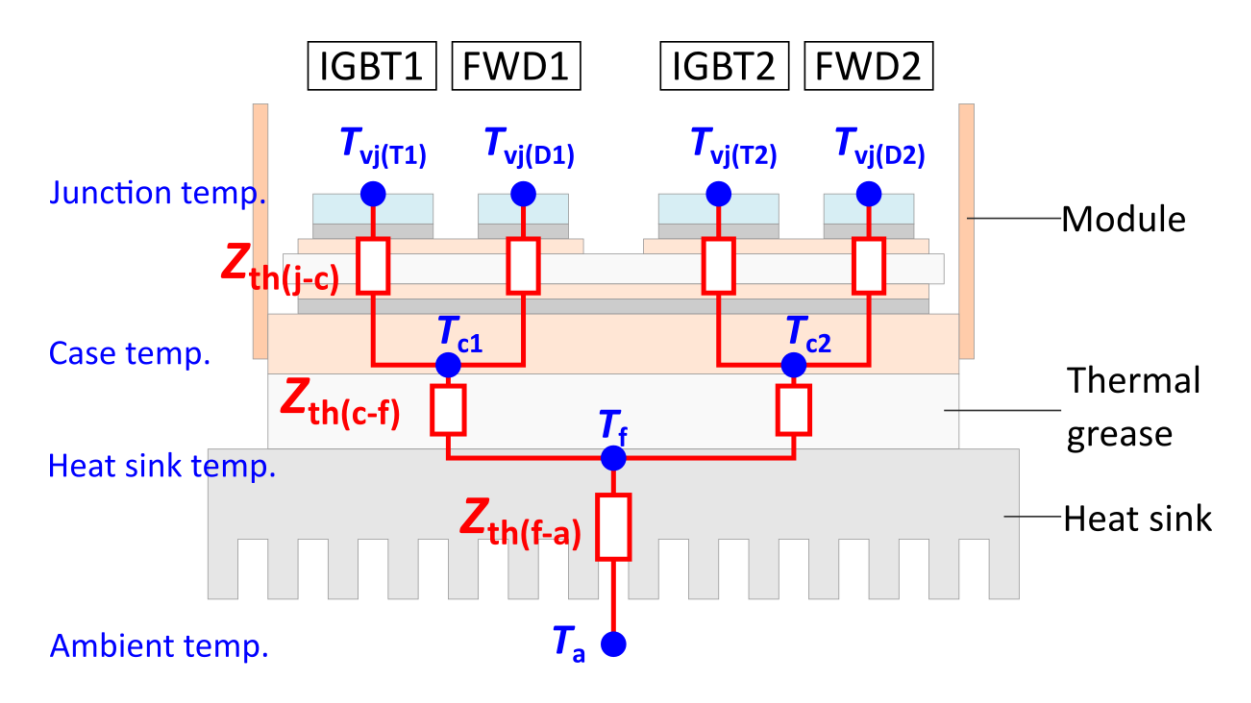

The heat sink temperature  $T_{\mathrm{f}}$  is calculated based on the assumption that the surface temperature distribution of the heat sink's area, which is in contact with the module, is uniform. If there is a deviation in the real temperature distribution, the calculated value might be different to the real one.

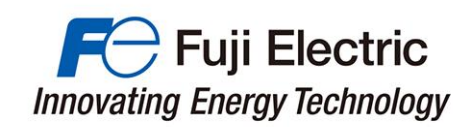

#### **(2) Thermal Circuit Model -** without copper baseplate **-**

The following thermal circuit model is applied for modules without copper baseplate.

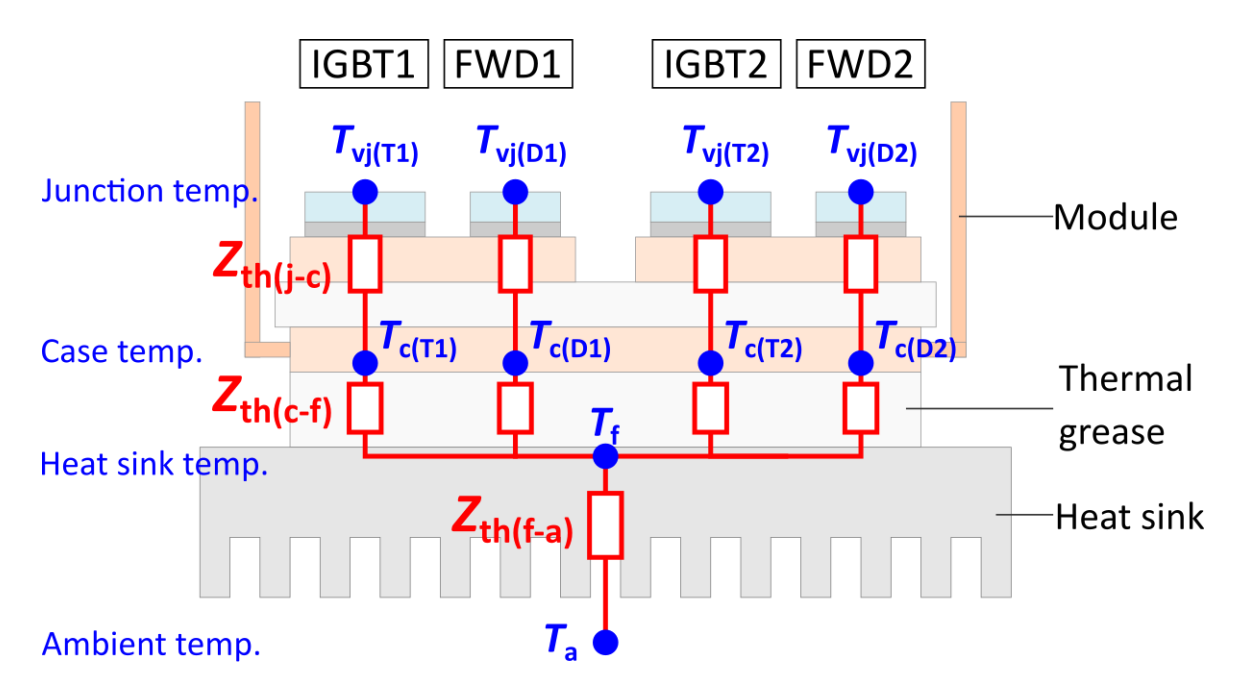

#### **(3) Thermal Circuit Model -RC-IGBT-**

The following thermal circuit model is applied for RC-IGBT modules.

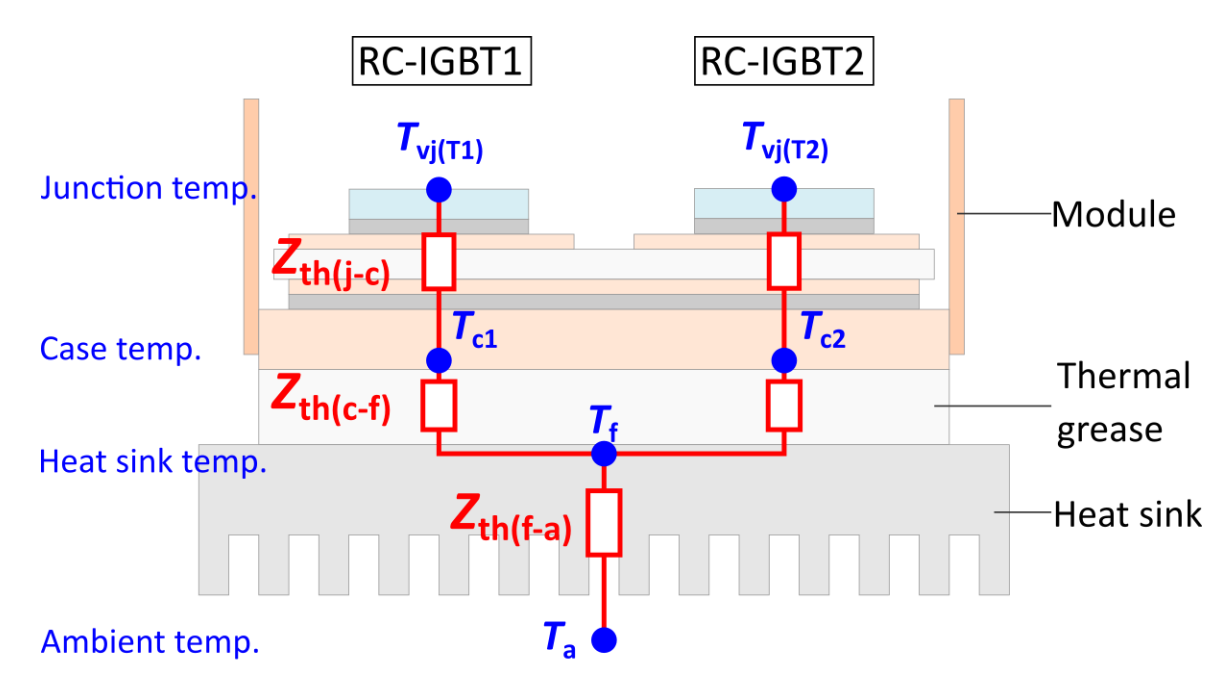

The heat sink temperature  $T_{\mathrm{f}}$  is calculated based on the assumption that the surface temperature distribution of the heat sink's area, which is in contact with the module, is uniform. If there is a deviation in the real temperature distribution, the calculated value might be different to the real one.

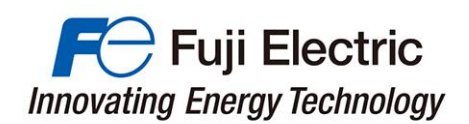

# Single Mode Calculation

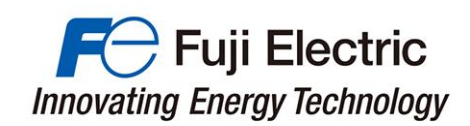

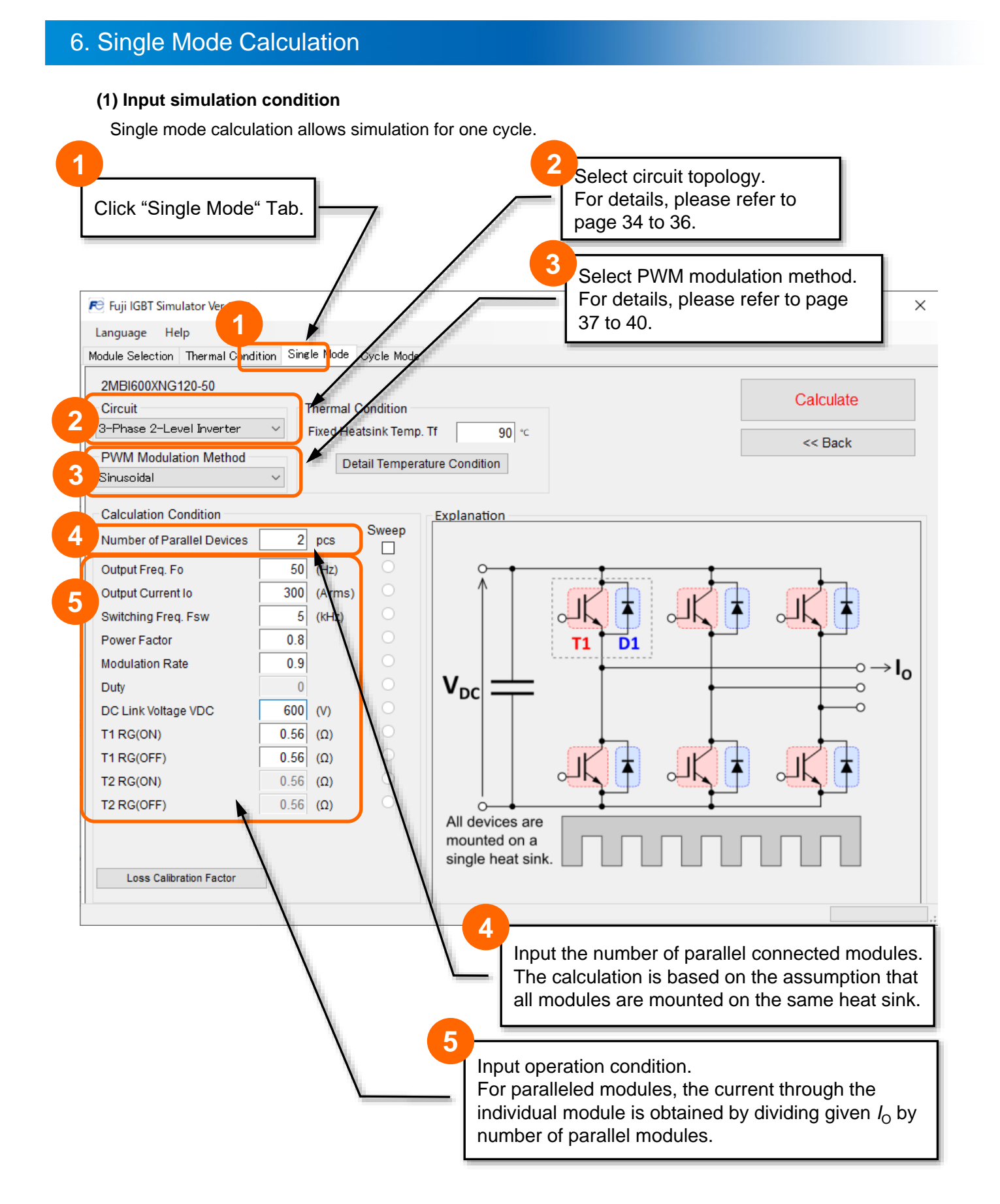

#### MT5F31341 c

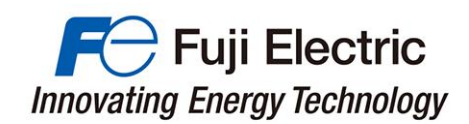

#### **(2) Loss Calibration Factor**

The calibration factor of each parameter can be set from "Loss calibration Factor".

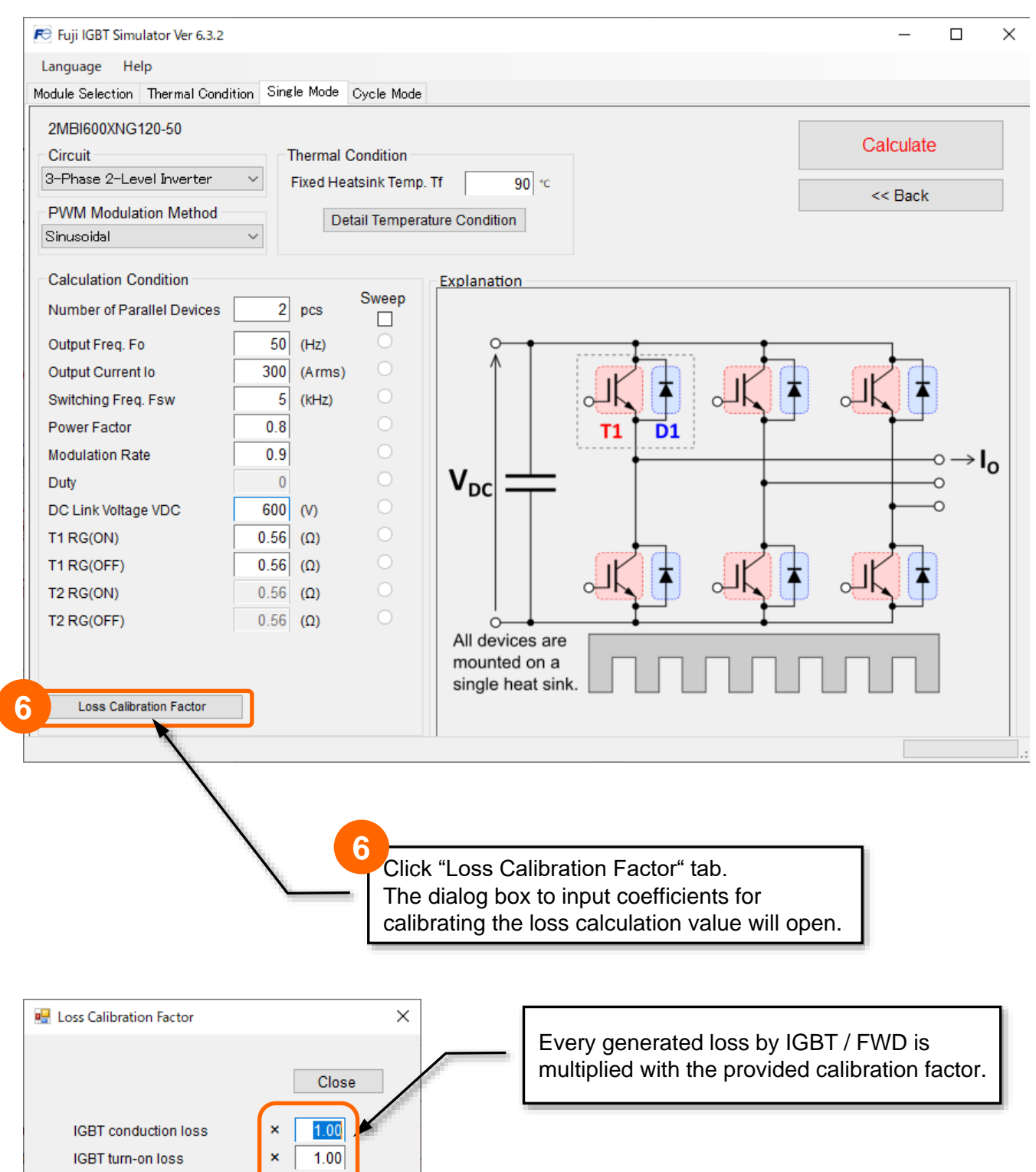

 $1.00$ 

 $1.00$  $1.00$ 

 $\boldsymbol{\mathsf{x}}$ 

 $\bar{\mathbf{x}}$ 

 $\pmb{\times}$ 

IGBT turn-off loss

FWD conduction loss

FWD reverse recovery loss

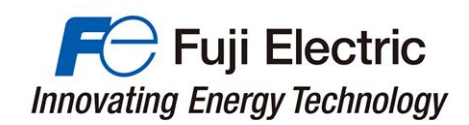

#### **(3) Run Calculation**

Entering "Calculation Condition" will allow you to perform the calculation.

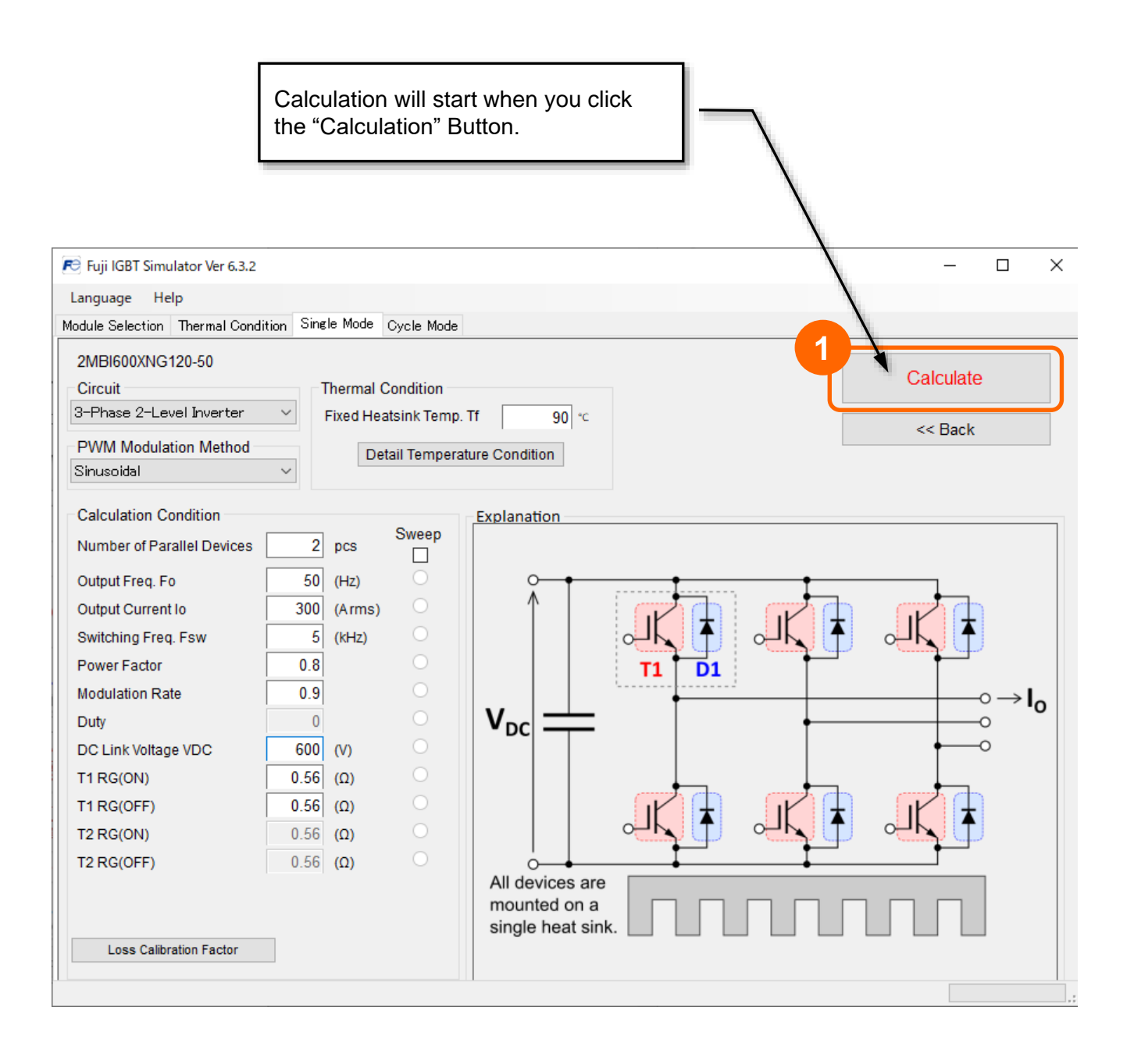

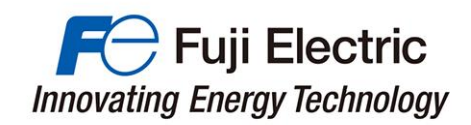

#### **(4) Simulation Results**

When the calculation is executed, the calculation result will be output in a separate window.

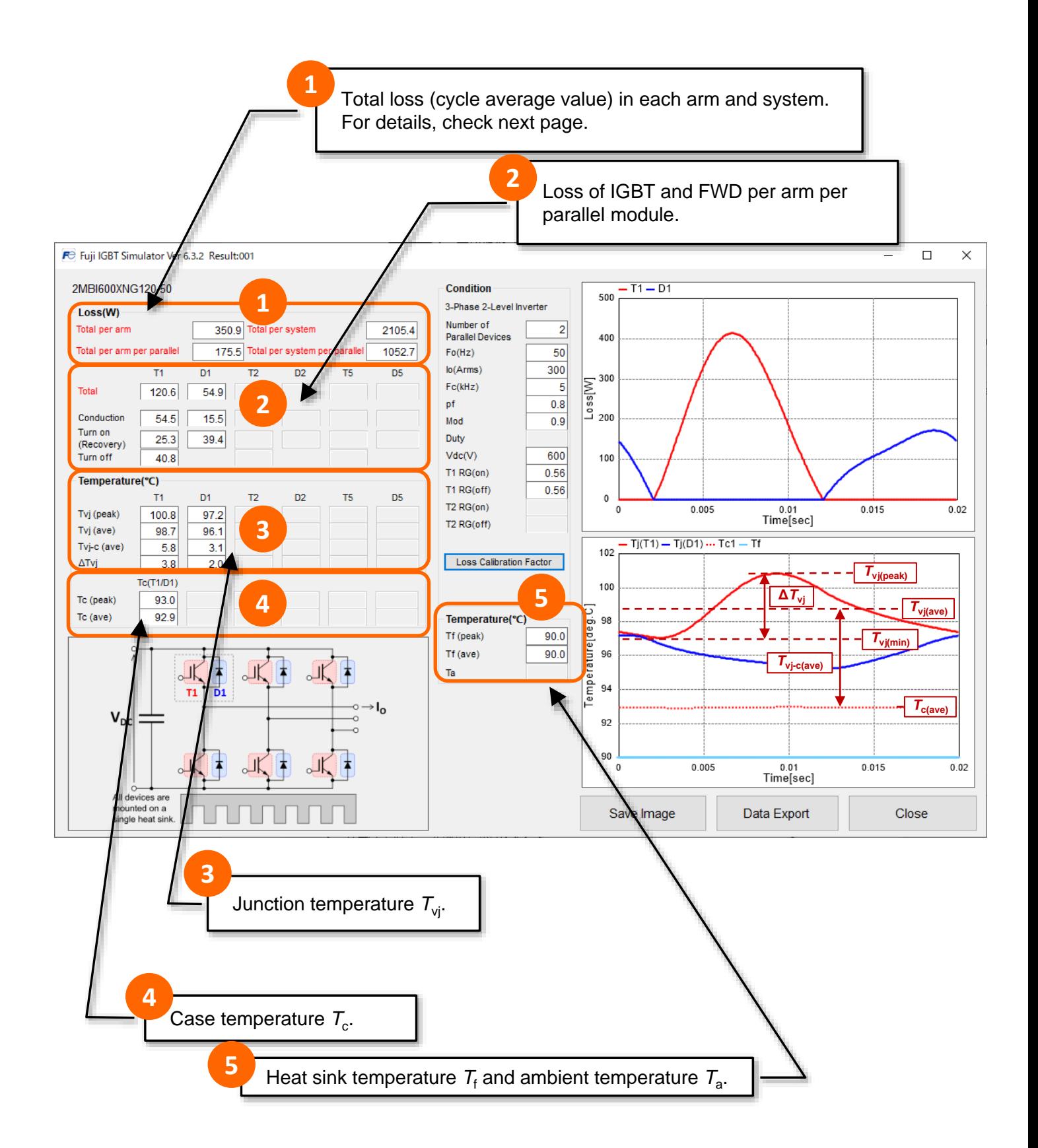

#### **(4)-1 Simulation Results (Total Loss)**

The detail of total loss (cycle average) for each arm and each system is shown below.

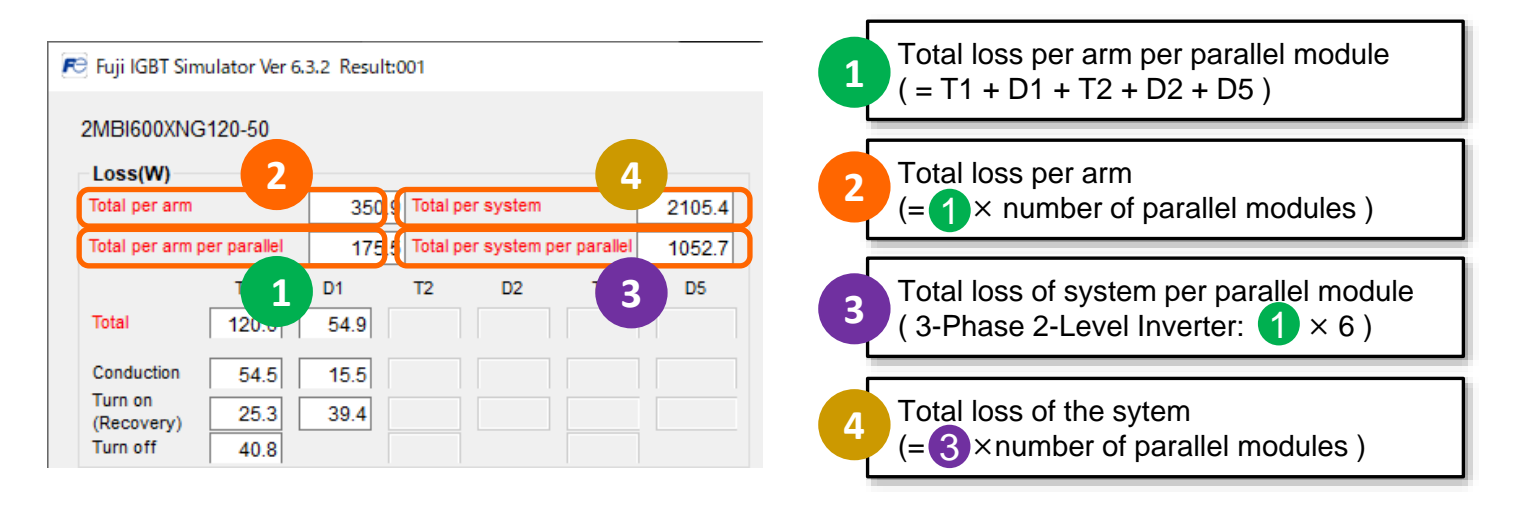

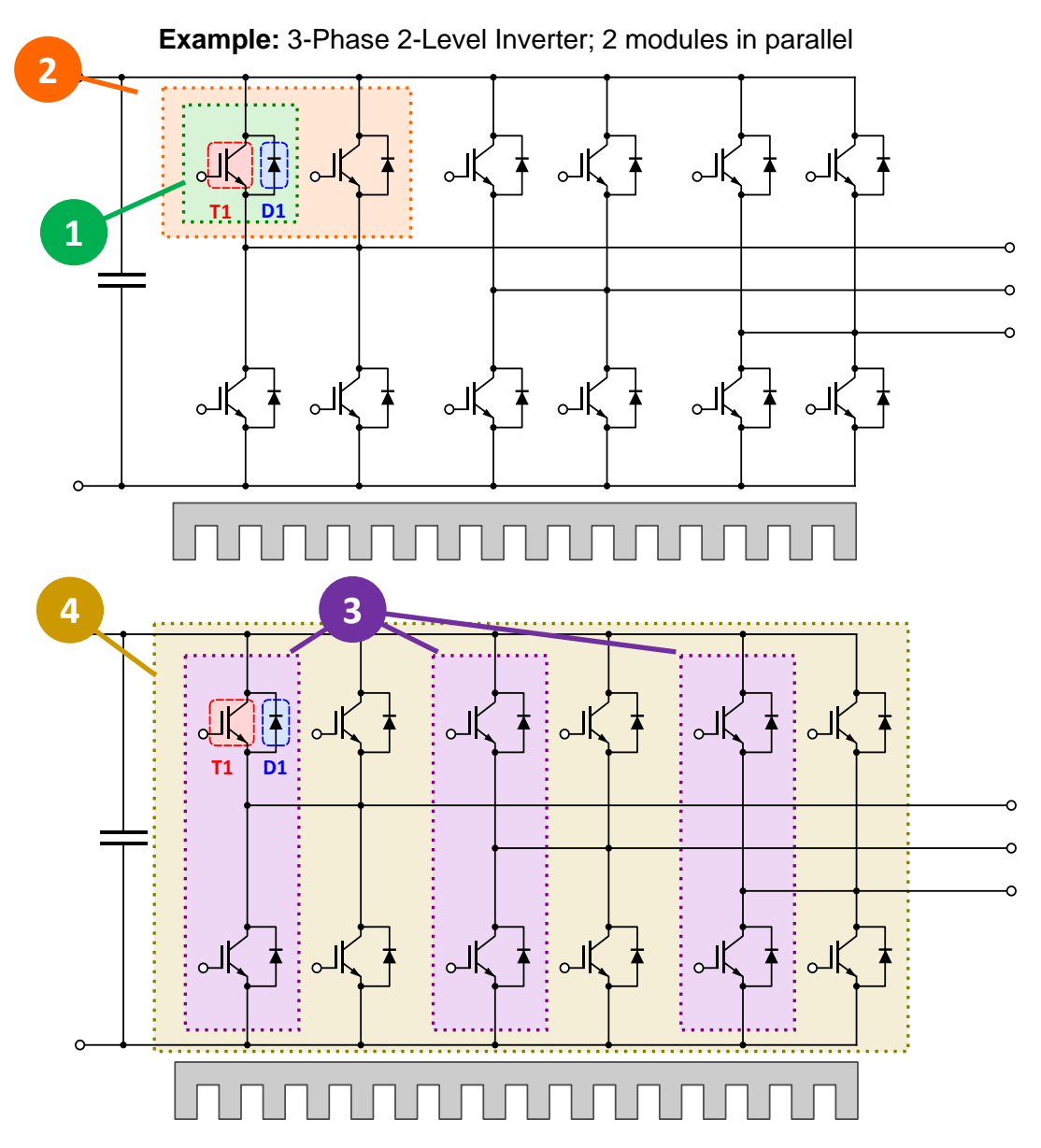

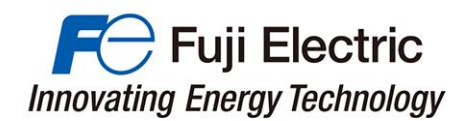

#### **(4)-2 Simulation Results (Graph / Data output)**

The loss transition and temperature transition waveforms of the simulation results for one cycle are displayed.

The data can be saved in image data and csv format.

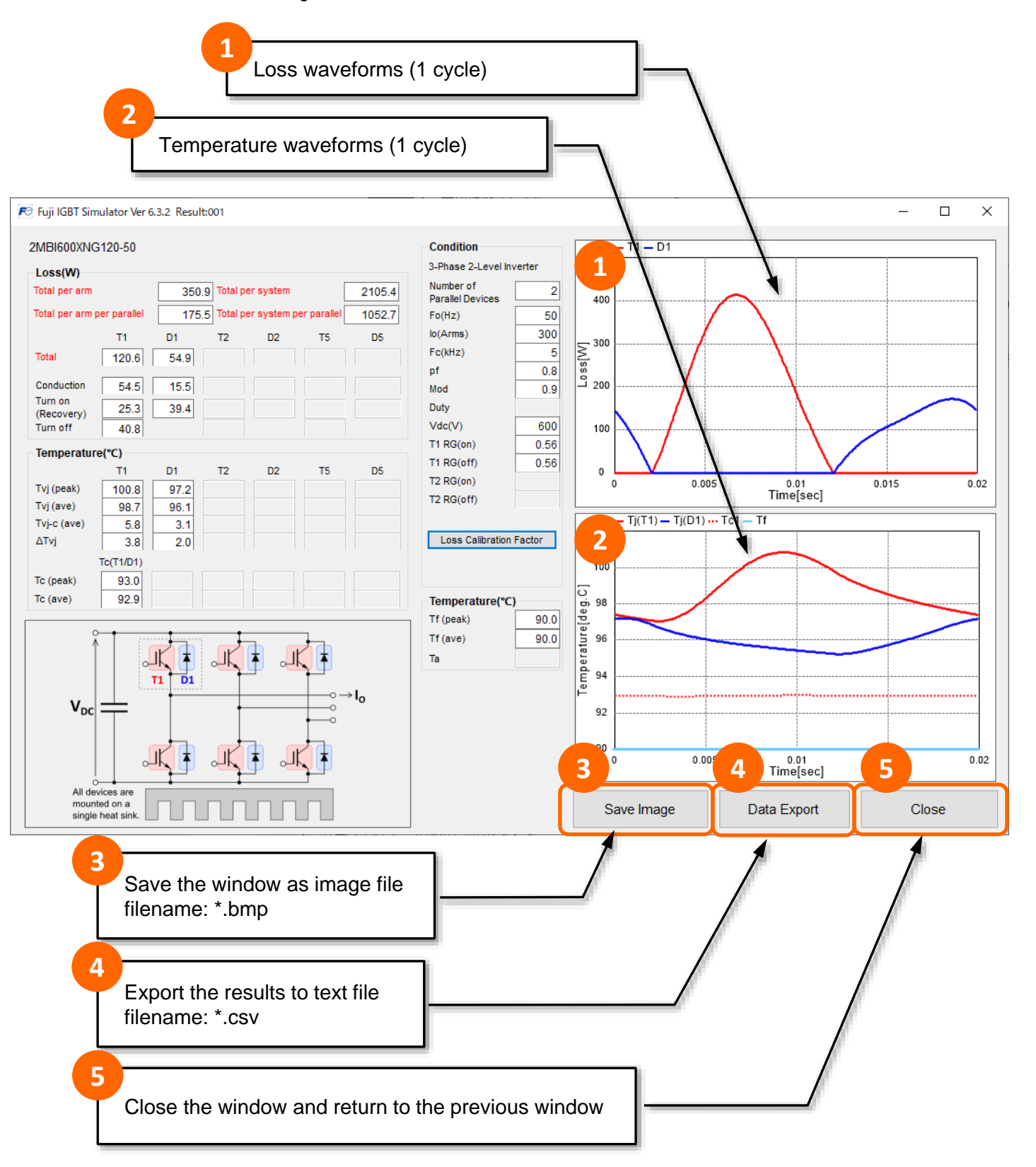

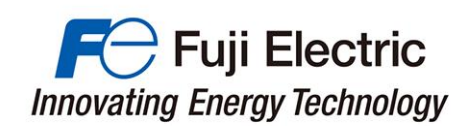

#### **(5) Display Multiple Results**

Multiple windows of calculation result can be displayed at the same time (max. 40).

Each time you press the Execute Calculation button, a new Calculation Results window will be displayed.

The windows will be displayed in the order of Result001, Result002, … continuous numbering.

Please use this function for comparison when changing the calculation conditions.

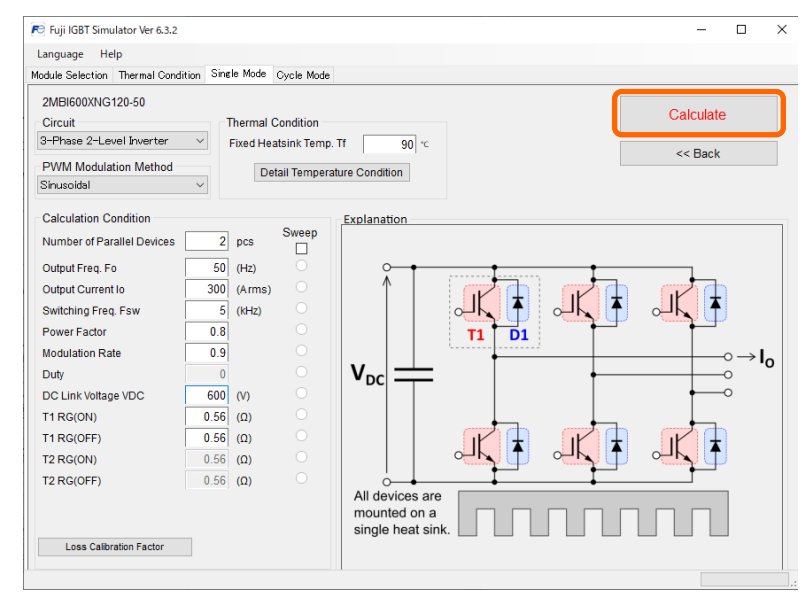

#### **Calculation result window**

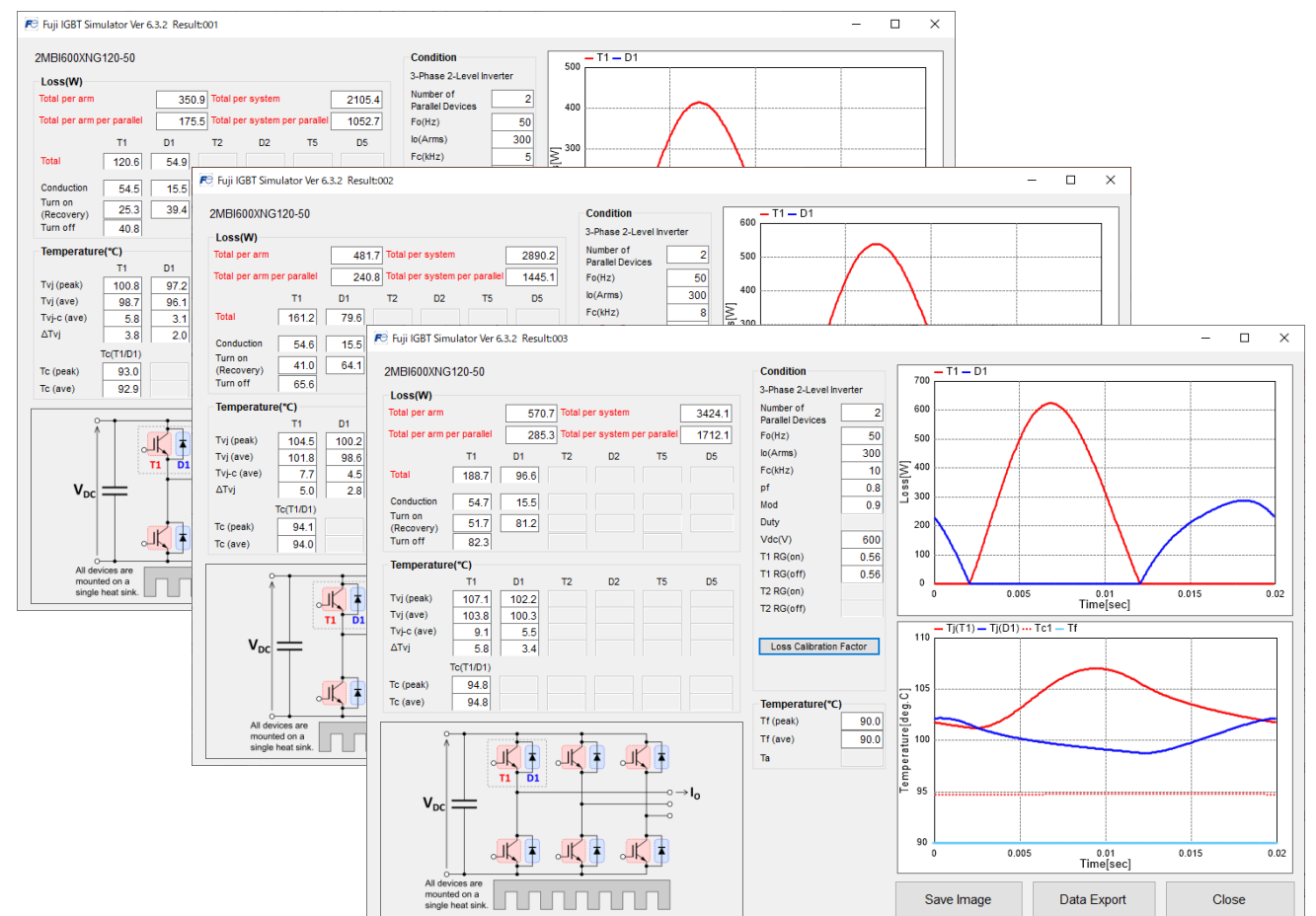

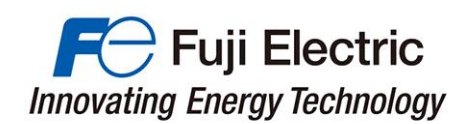

# Parameter Sweep Calculation

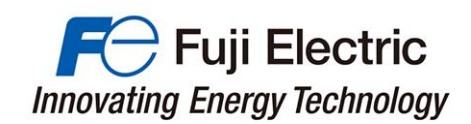

## 6. Parameter Sweep Calculation

#### **(1) Input simulation condition(Parameter Sweep Calculation)**

In the parameter sweep calculation, it is possible to calculate the losses and temperature for a change in that parameter by setting one of the parameter in the calculation conditions as a sweep.

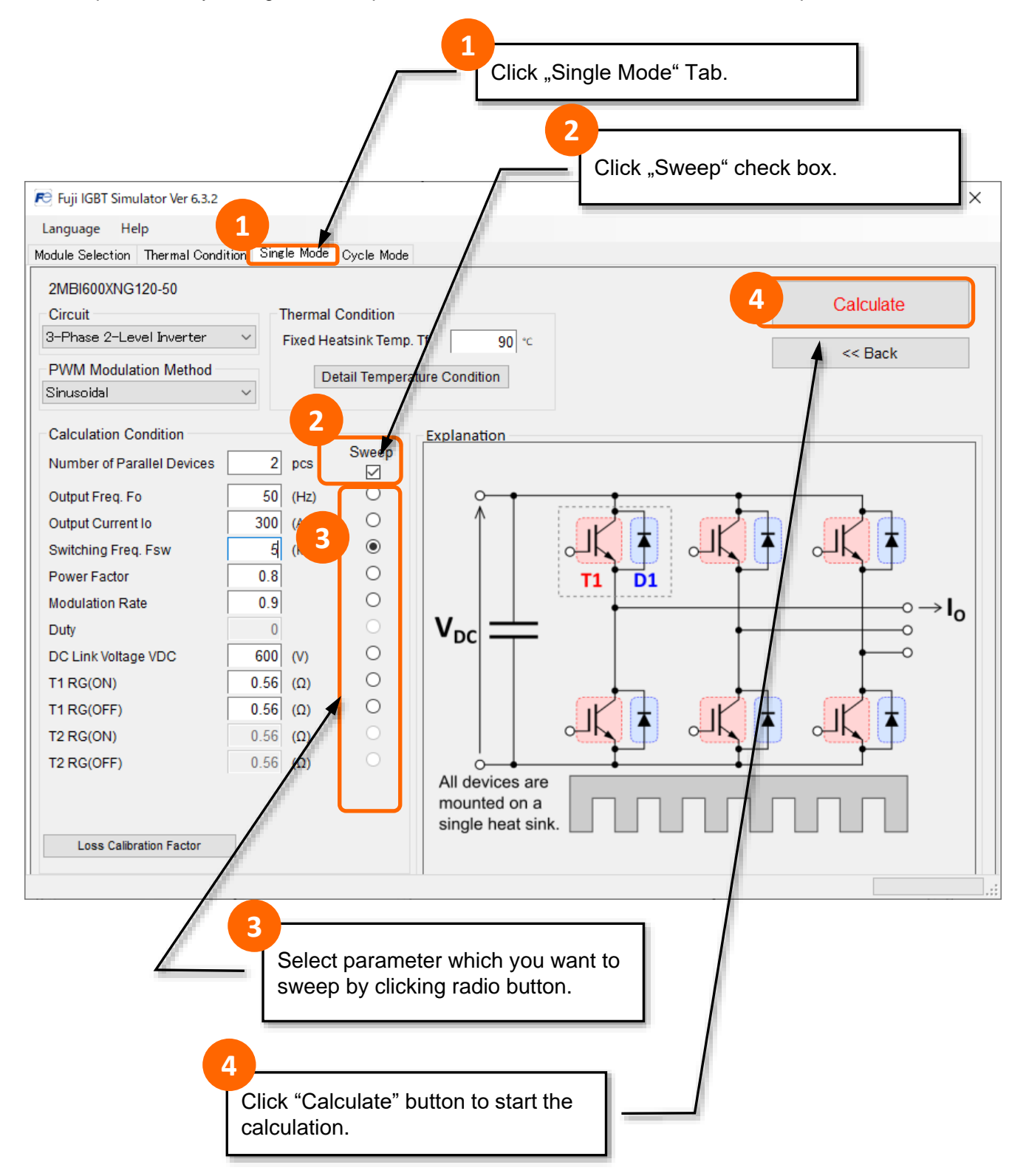

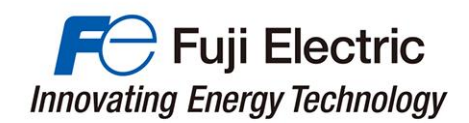

**(2) Parameter Sweep Calculation Result**

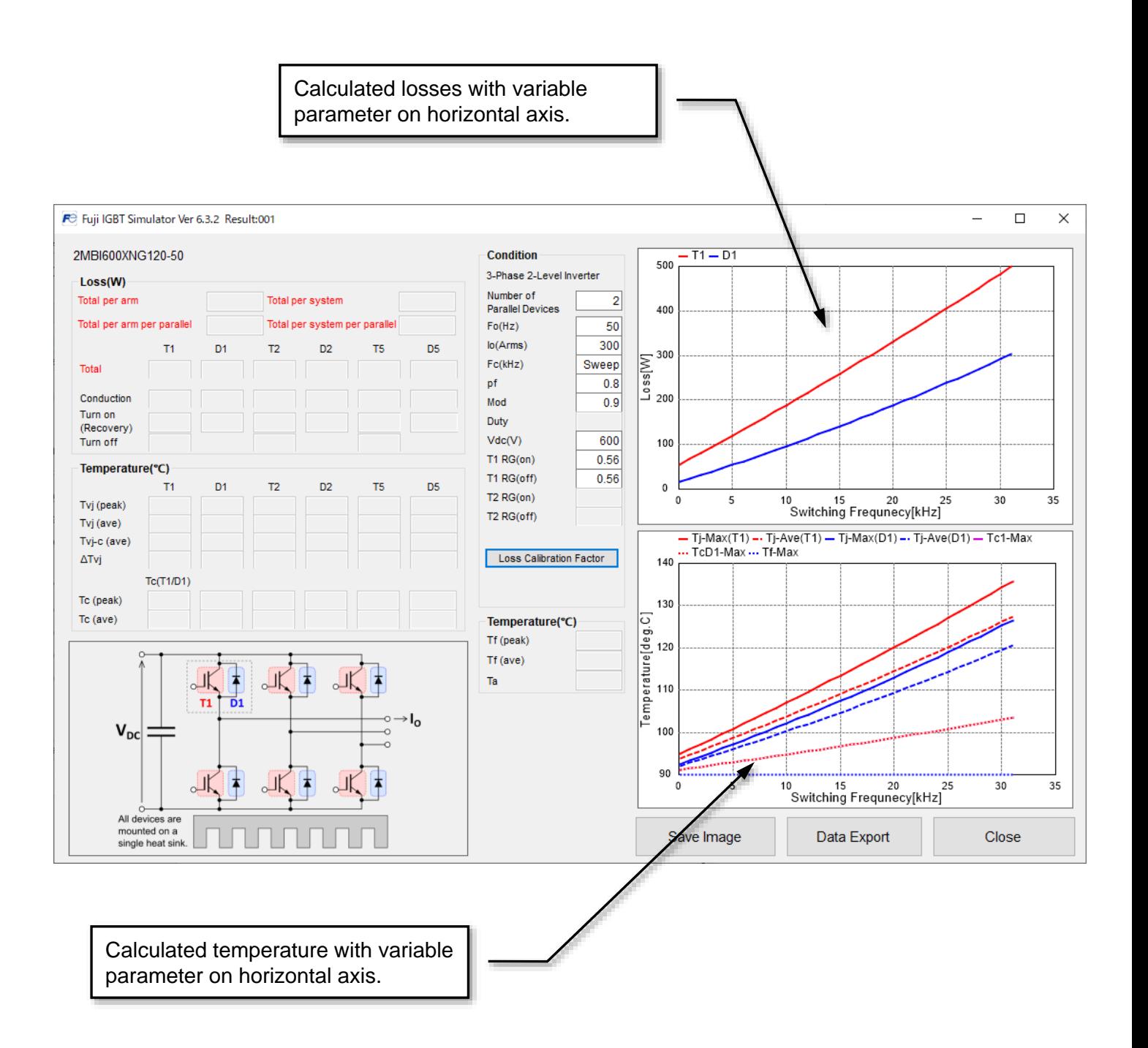

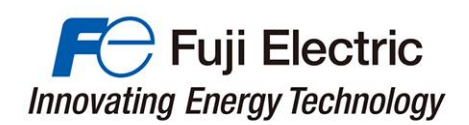

# Cycle Mode Calculation

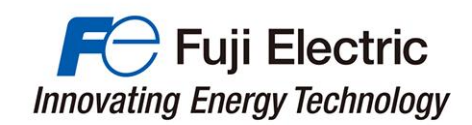

### 7. Cycle Mode Calculation

#### **(1) Input simulation condition(Cycle Mode Calculation)**

Cycle mode calculation enables simulation under intended operating conditions.

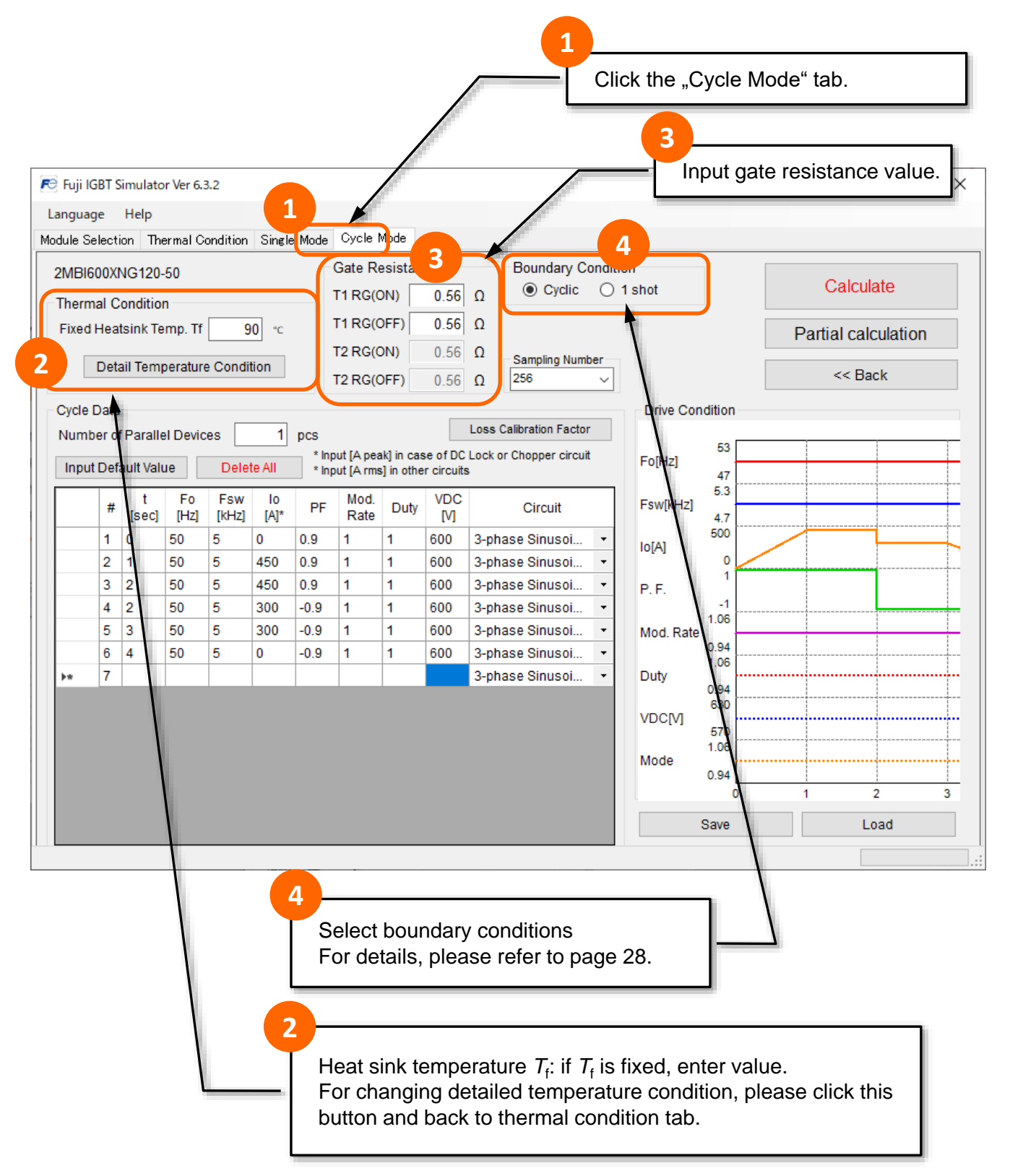

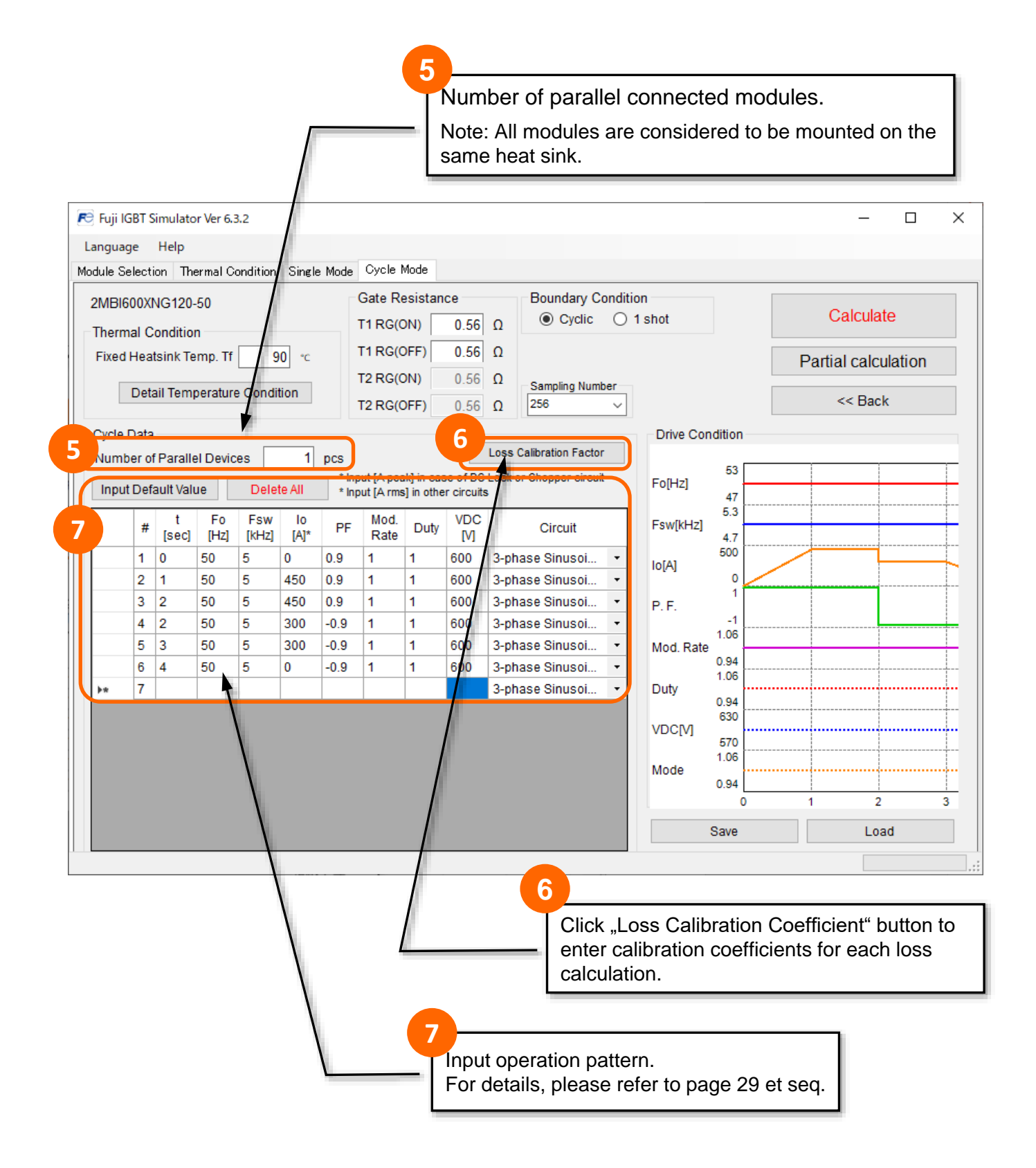

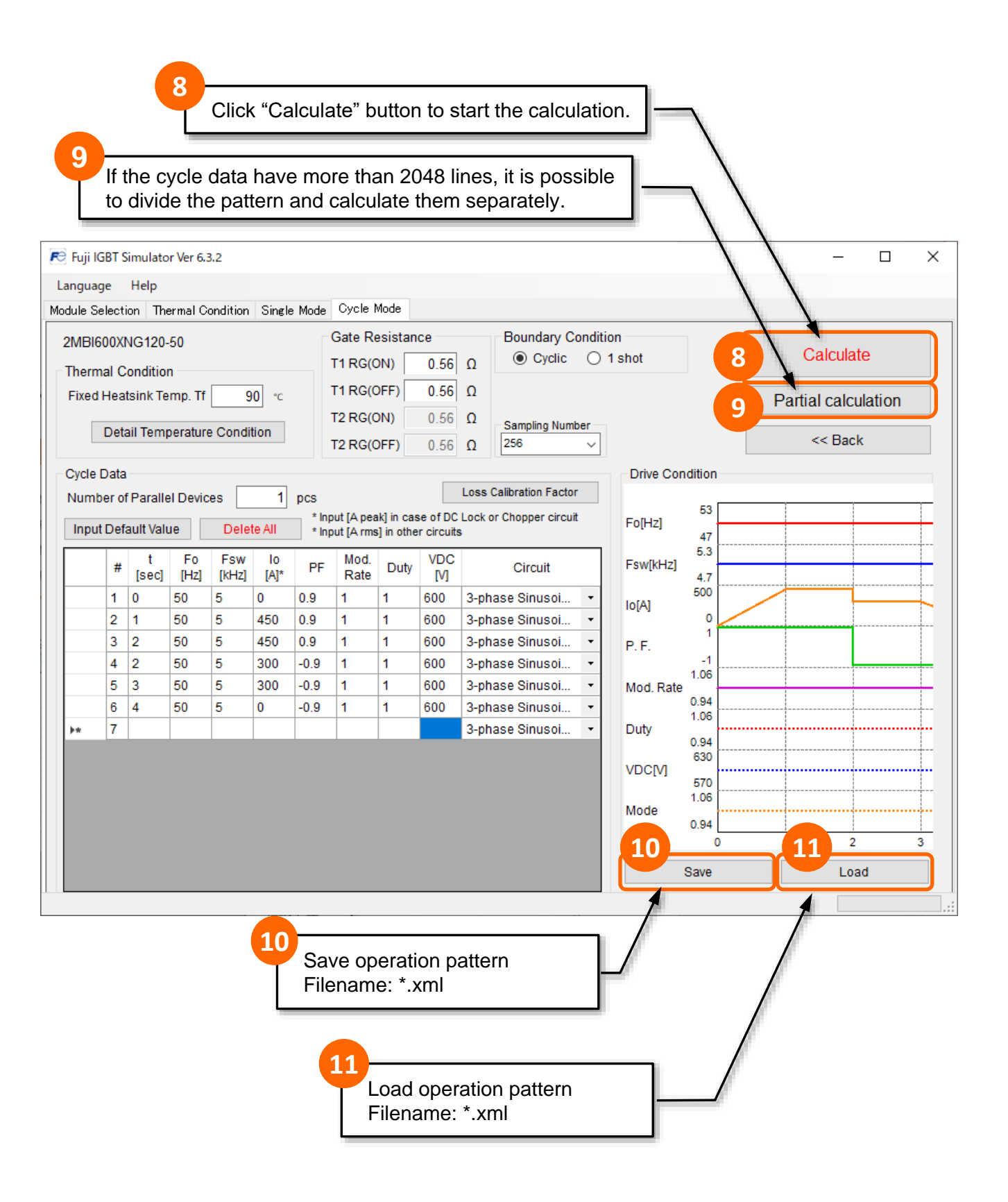

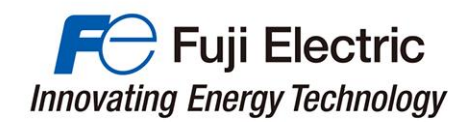

#### **(2) Partial Calculation**

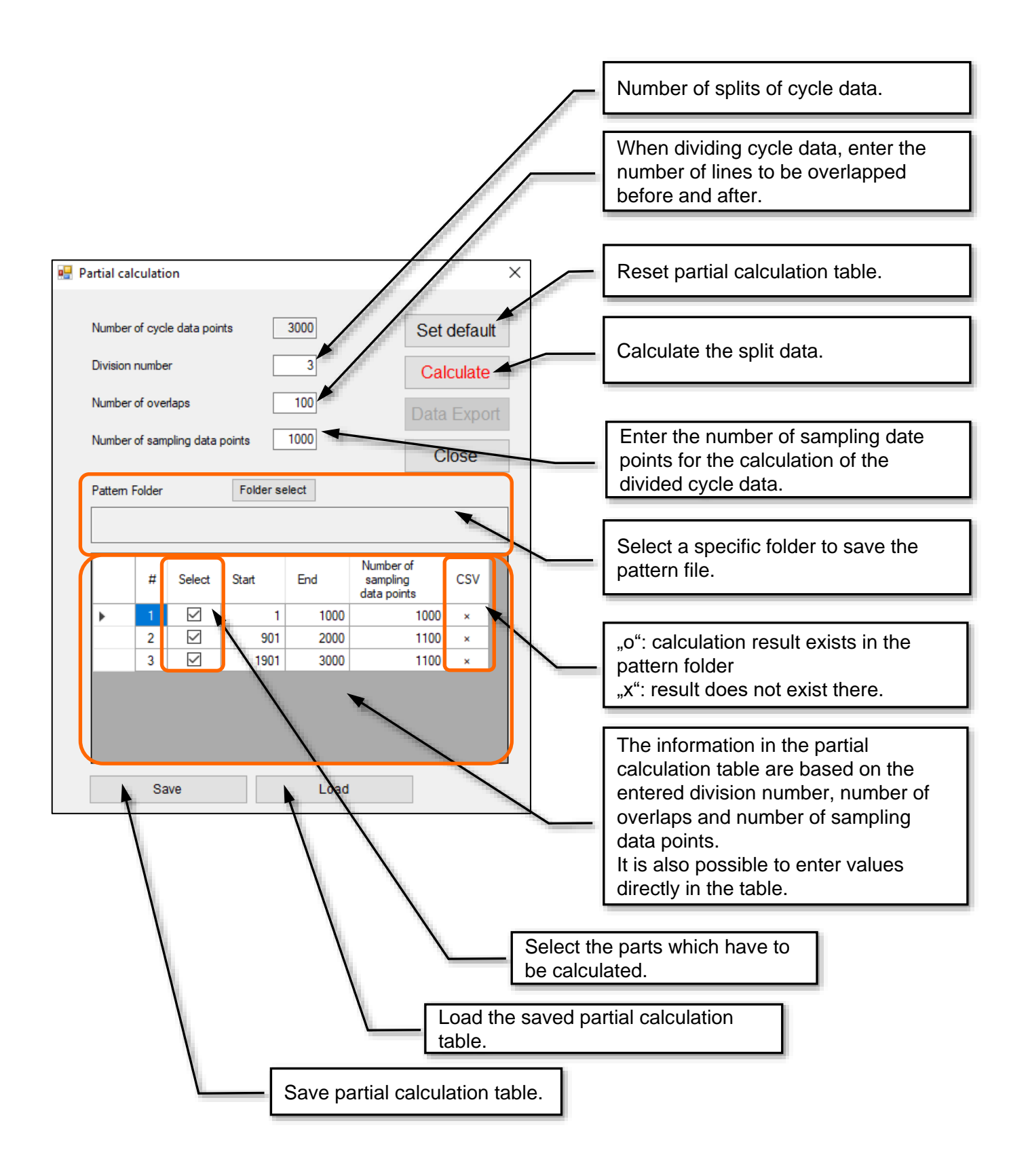

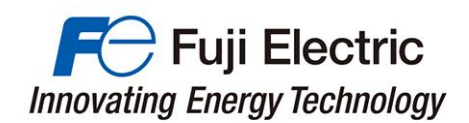

#### **(3) Cycle Mode Calculation : Boundary Condition**

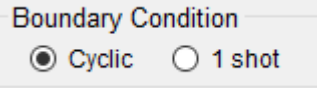

**Cyclic mode**: The load cycle pattern is repeated continuously.

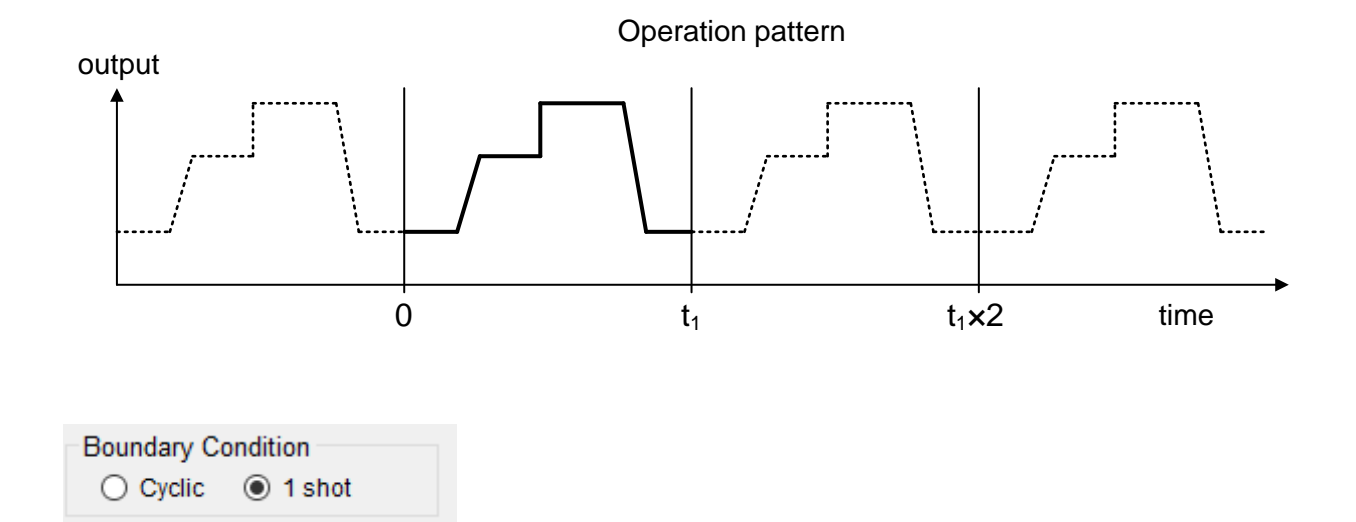

### **1 shot mode**: The load cycle pattern is not repeated

output

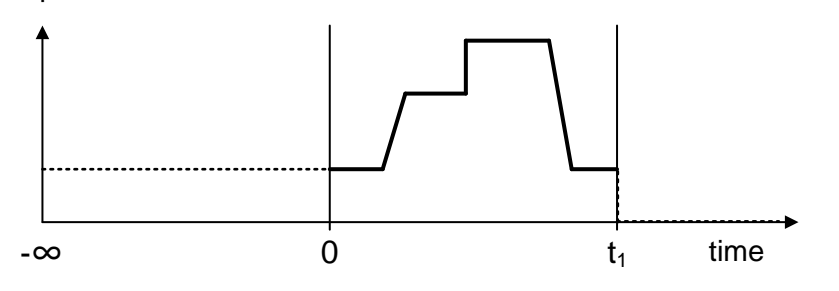

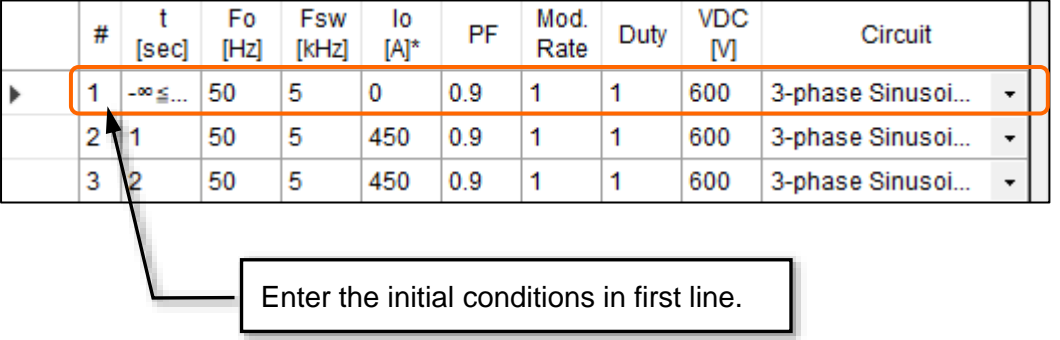

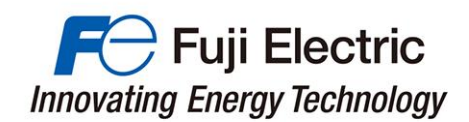

**(4) Enter cycle mode operating conditions**

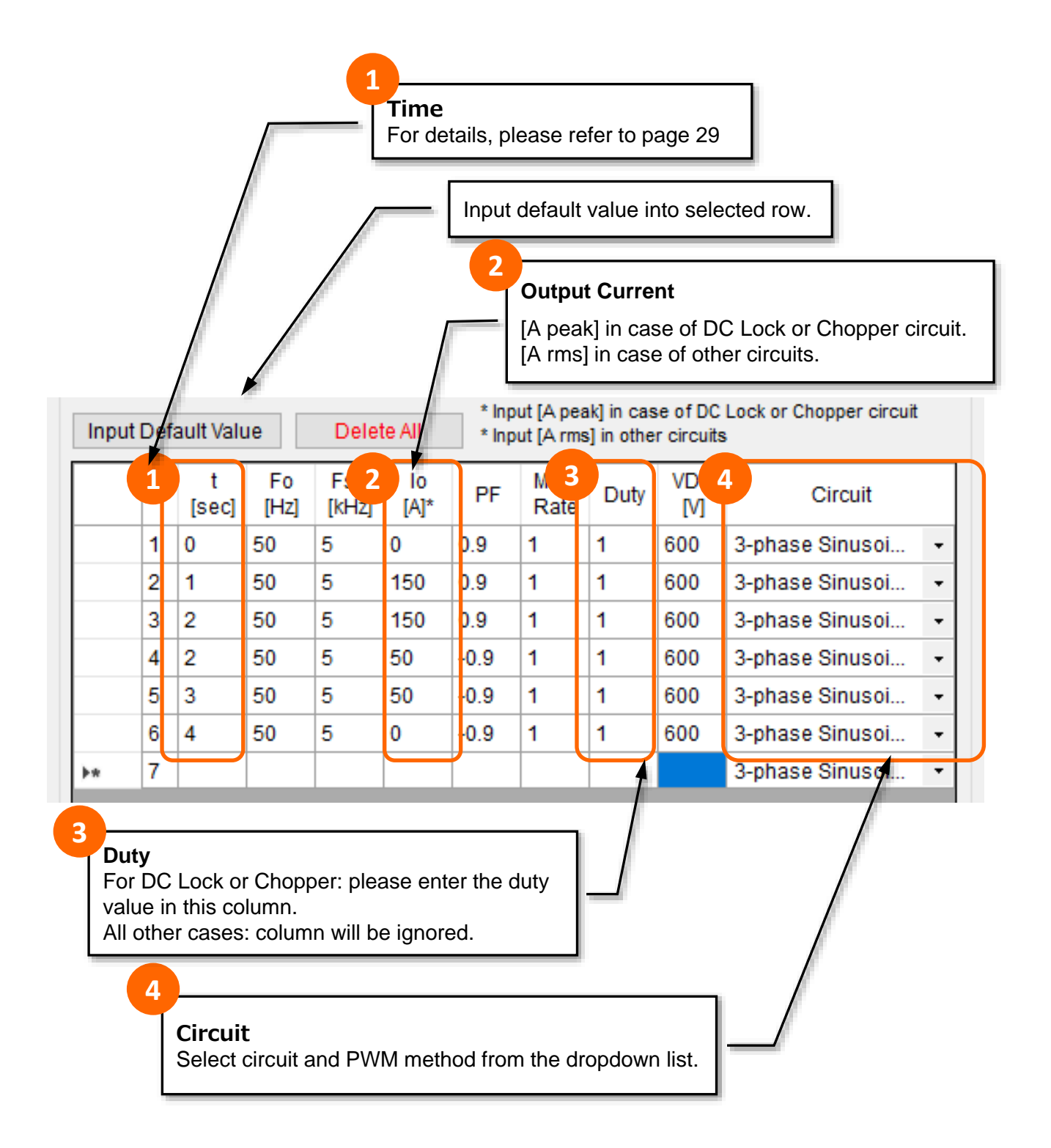

#### **Parameter values linearly change between two operation points.** Example: #1  $\rightarrow$  #2  $[I<sub>o</sub>]$ If you enter [t=0sec,  $I_0$ =0A] in #1 and [t=1sec,  $I_0$ =150A] in  $#2$ ,  $I_0$  changes linearly from  $#1$  to  $#2$ .

#### **Parameter values change instantaneously if two operation points have same time t.** Example: #3  $\rightarrow$  #4  $[I<sub>o</sub>, PF]$

If you enter [t=2sec,  $I_0$ =150A] in #3 and [t=2sec,  $I_0$ =50A] in #4,  $I_{\rm O}$  changes instantaneously from #3 to #4.

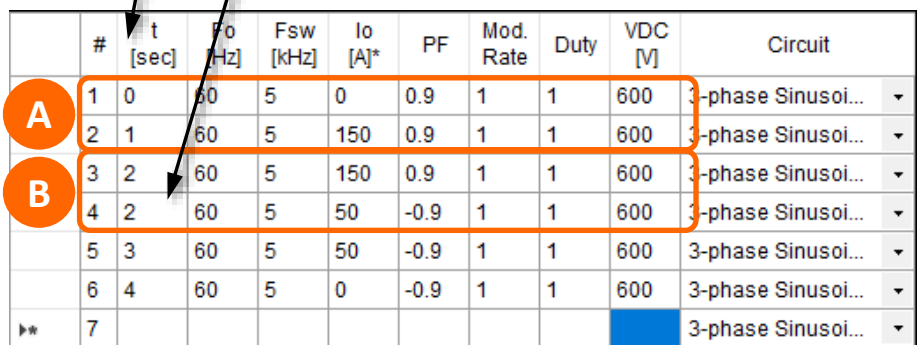

**B**

**A**

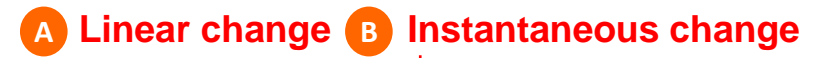

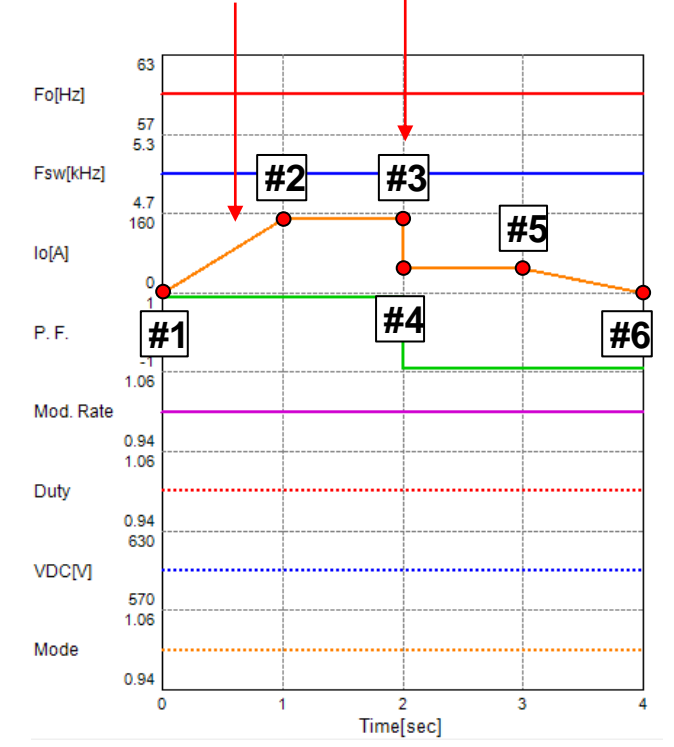

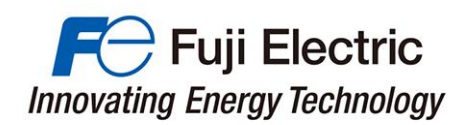

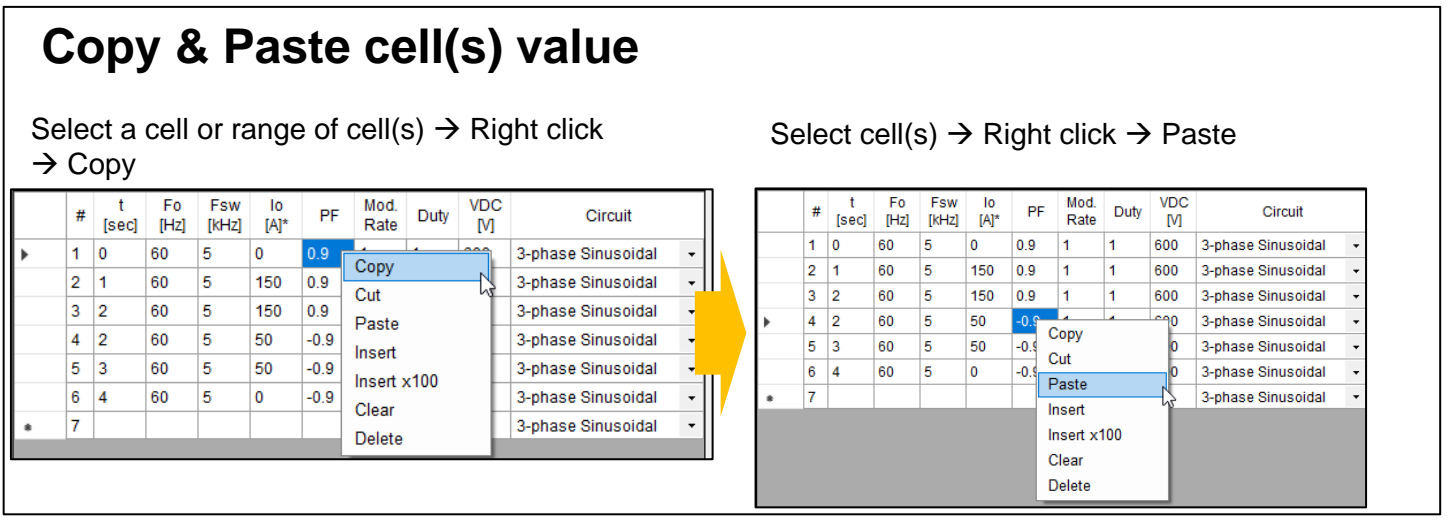

## **Copy & Paste line**

Select a line (click 1st column)  $\rightarrow$  Right click  $\rightarrow$  Copy

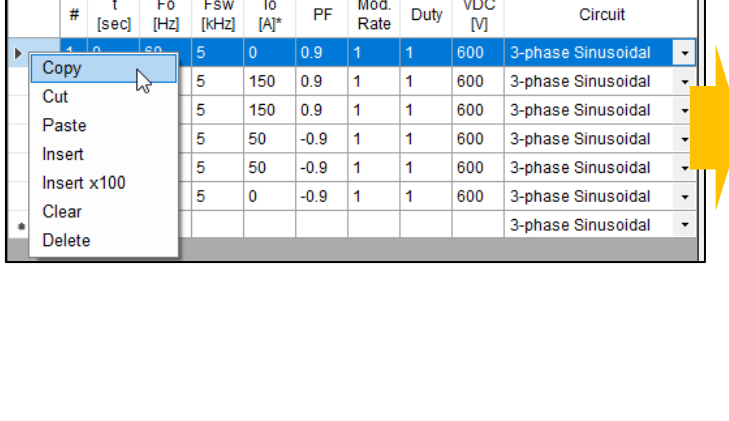

## Select a line  $\rightarrow$  Right click  $\rightarrow$  Paste

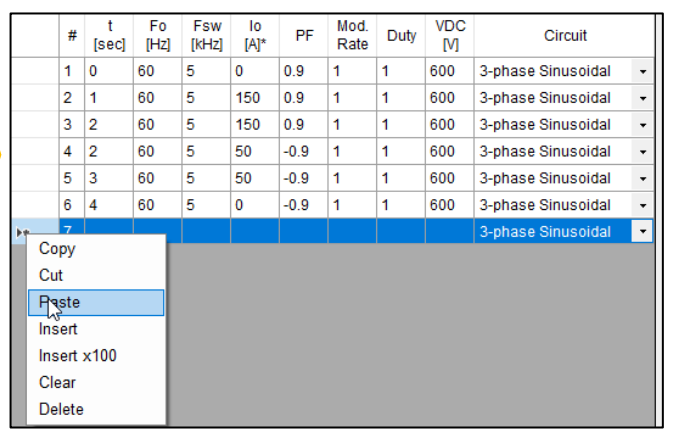

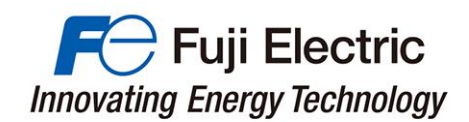

#### **(5) Simulation Results(Cycle Mode Calculation)**

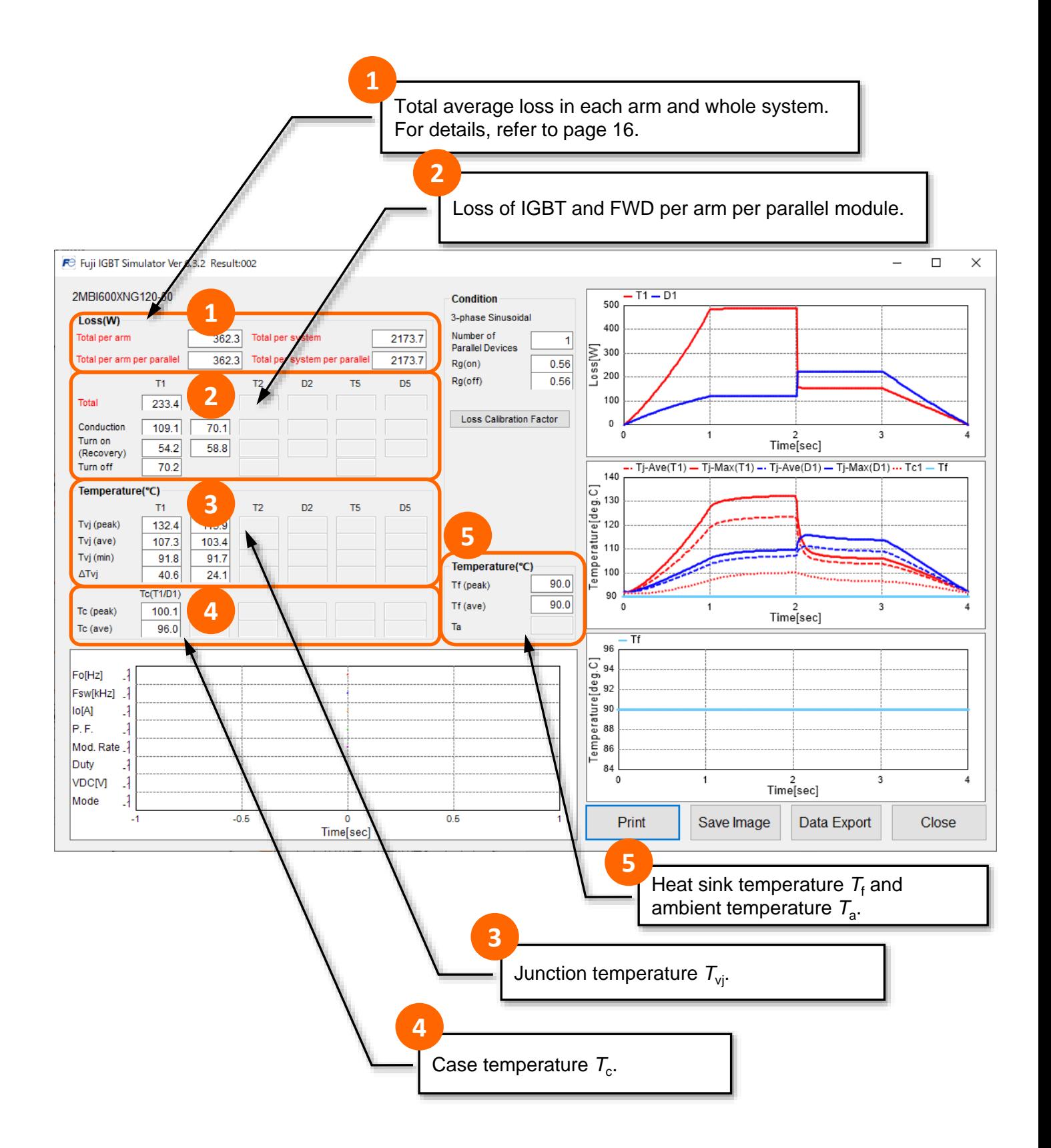

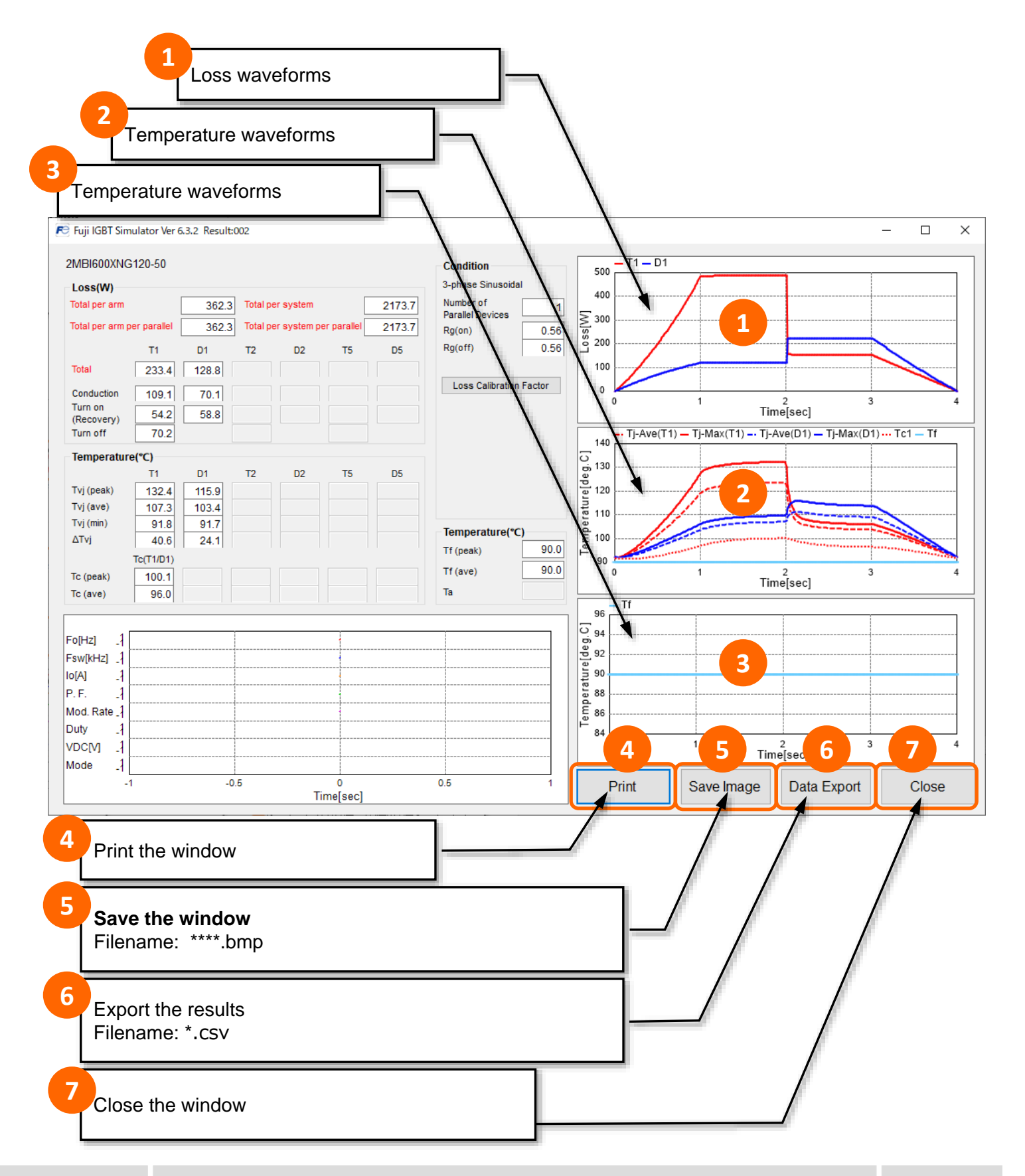

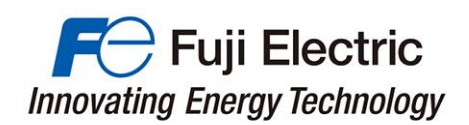

## Application circuit and PWM control

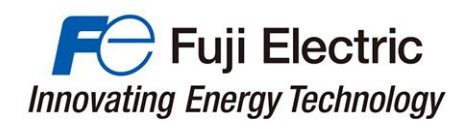

## 8. Application circuit and PWM control

This page shows a list of applicable circuits and PWM methods that are supported by the simulator.

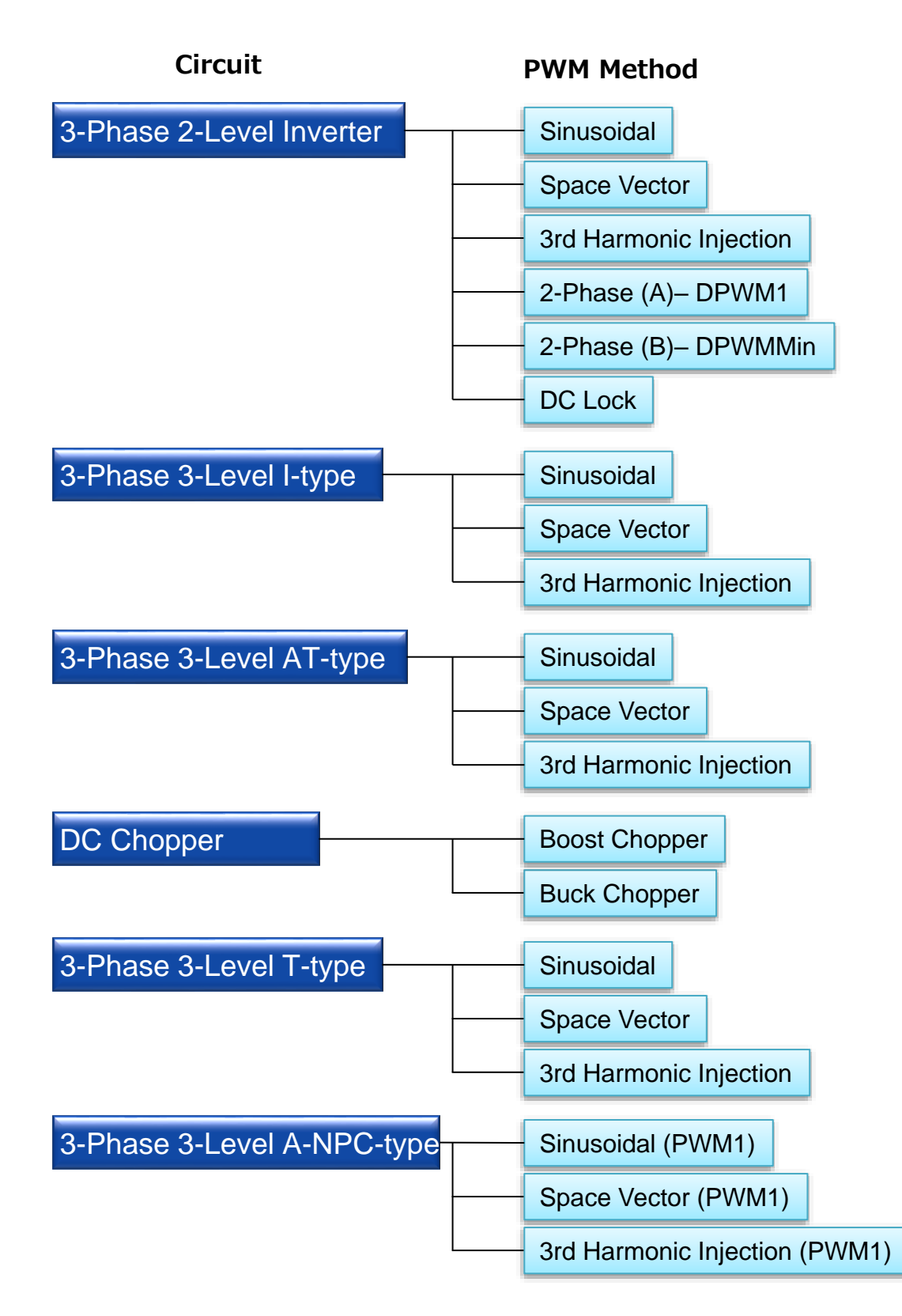

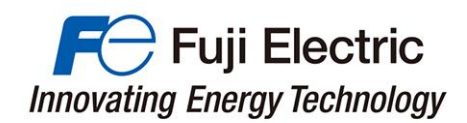

#### **(1) Type of Circuit Topology**

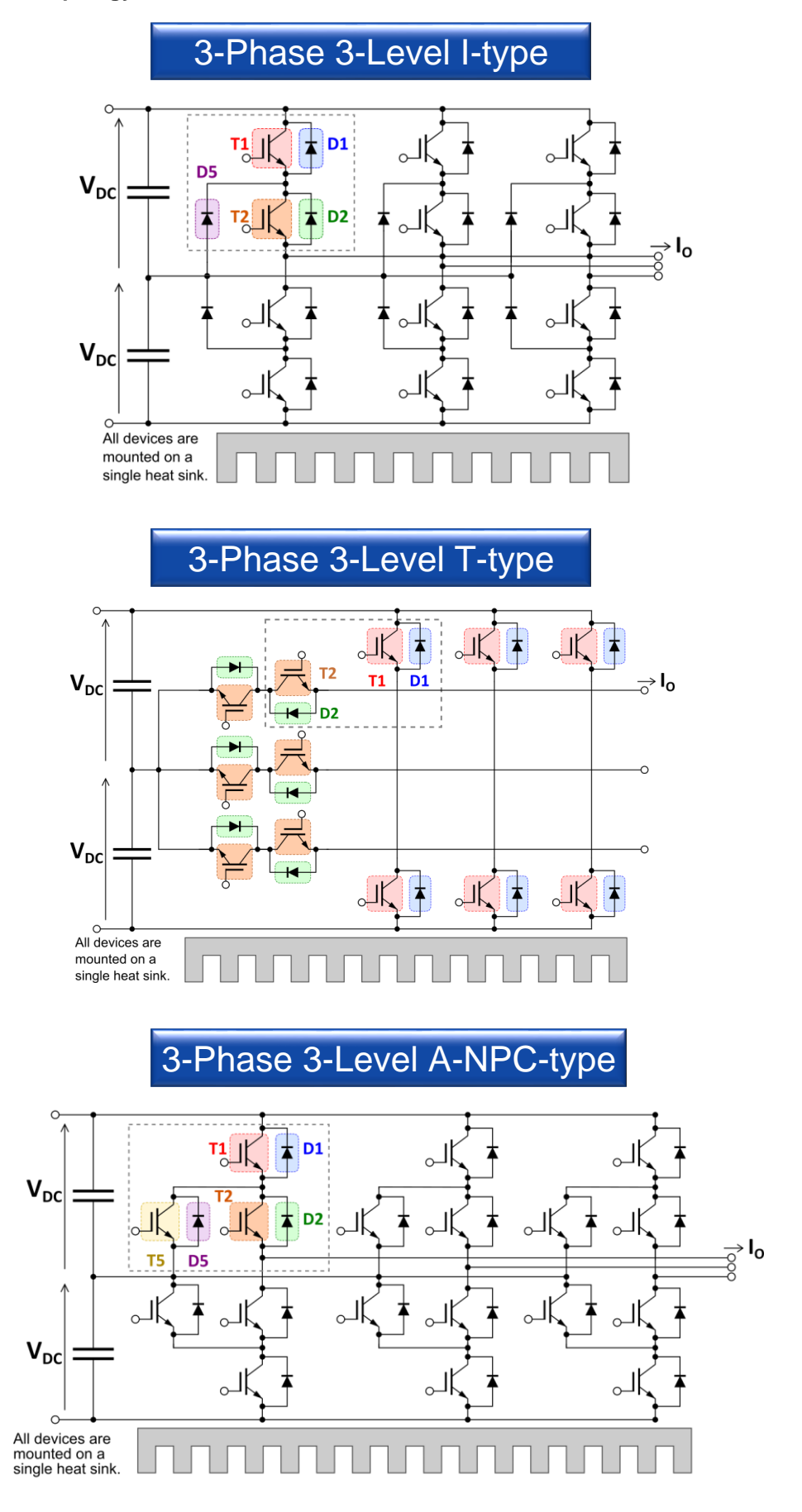

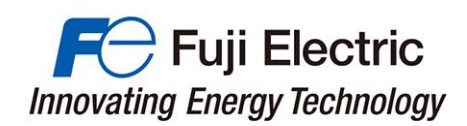

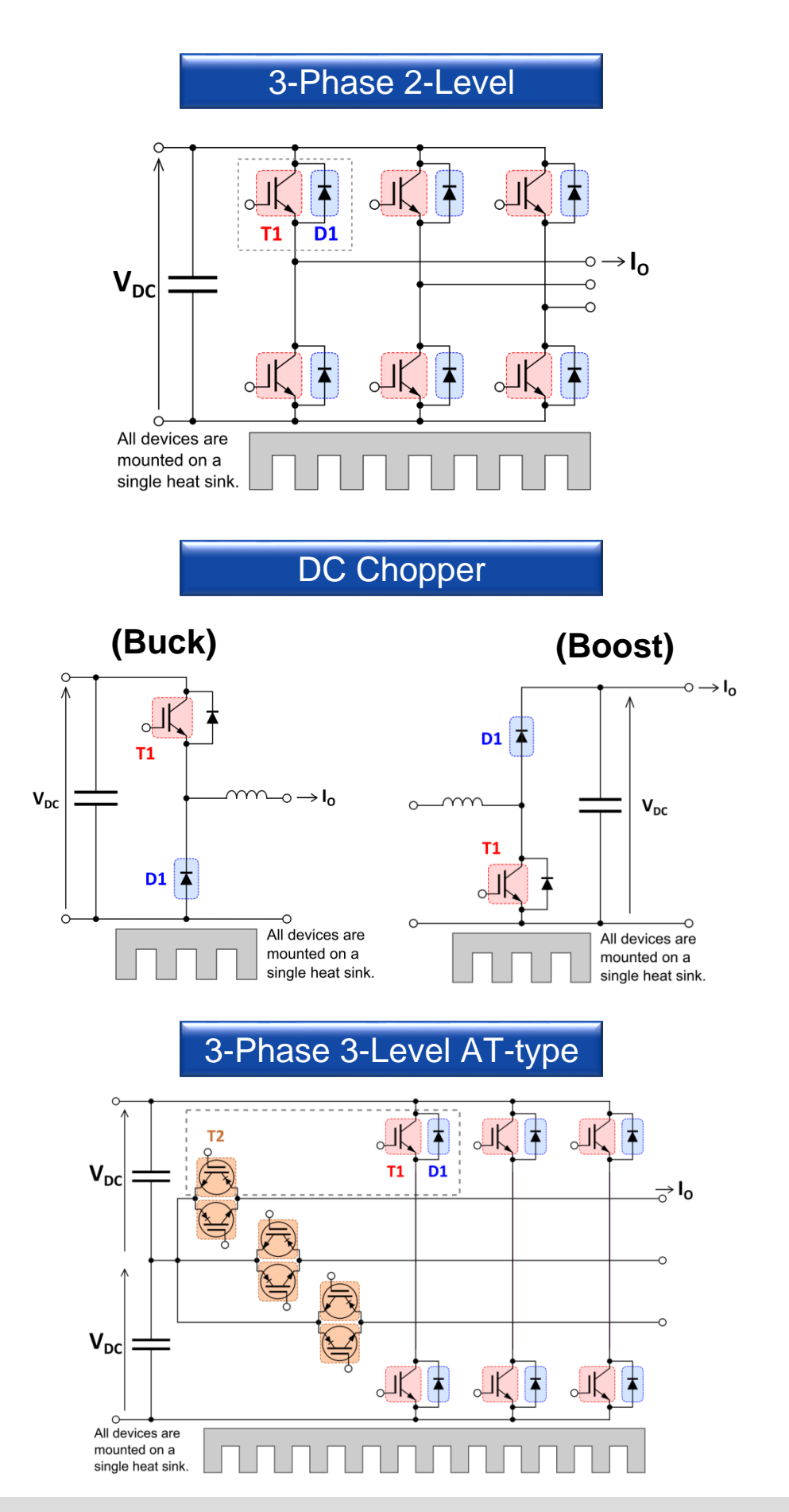

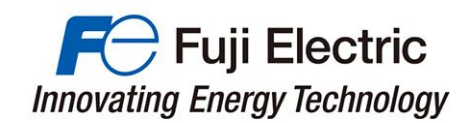

#### **(2) PWM Method (SPWM, SVPWM)**

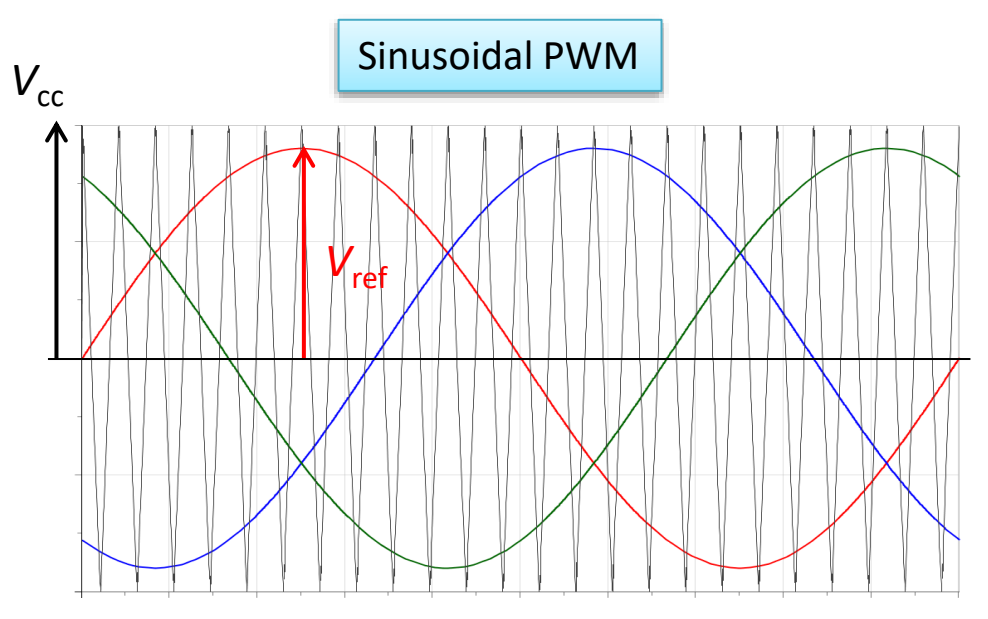

The reference voltage is a sinusoidal waveform.

The amplitude V<sub>ref</sub> of the reference voltage for Sinusoidal PWM is defined by the following equation using modulation ratio *m*.

$$
V_{ref} = mV_{dc}
$$

The maximum value of *m* is 1.

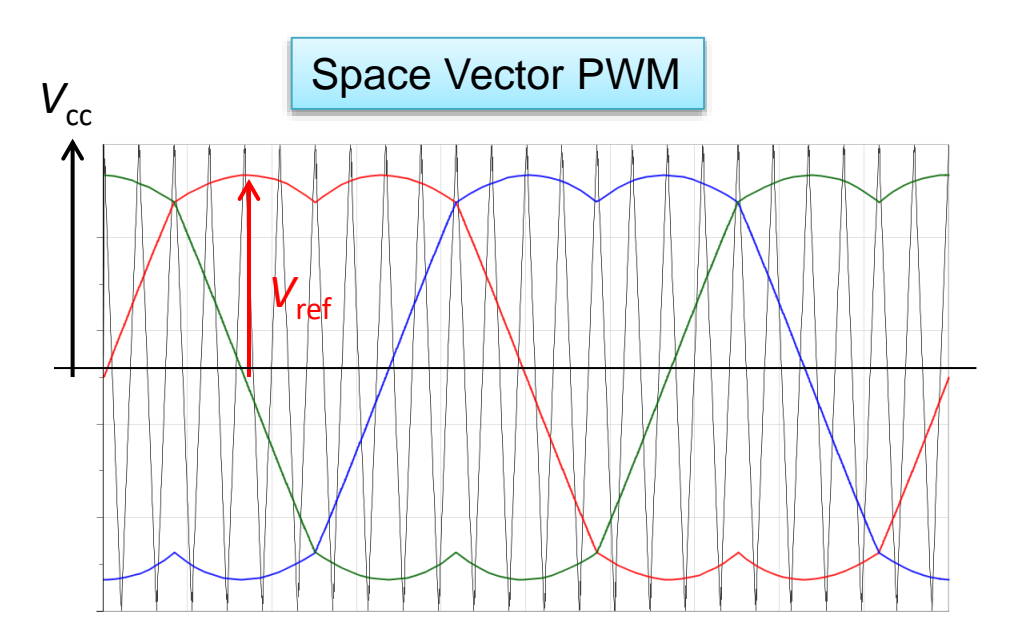

The amplitude V<sub>ref</sub> of the reference voltage for Space Vector PWM is defined by the following equation using modulation ratio *m*

$$
V_{ref} = \frac{\sqrt{3}}{2} m V_{dc}
$$

*m* is defined to be the same output voltage to the sinusoidal PWM. The maximum value of *m* is  $2/\sqrt{3} = 1.1547$ 

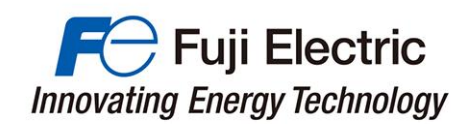

**(3) PWM Method (3rd harmonic injection)**

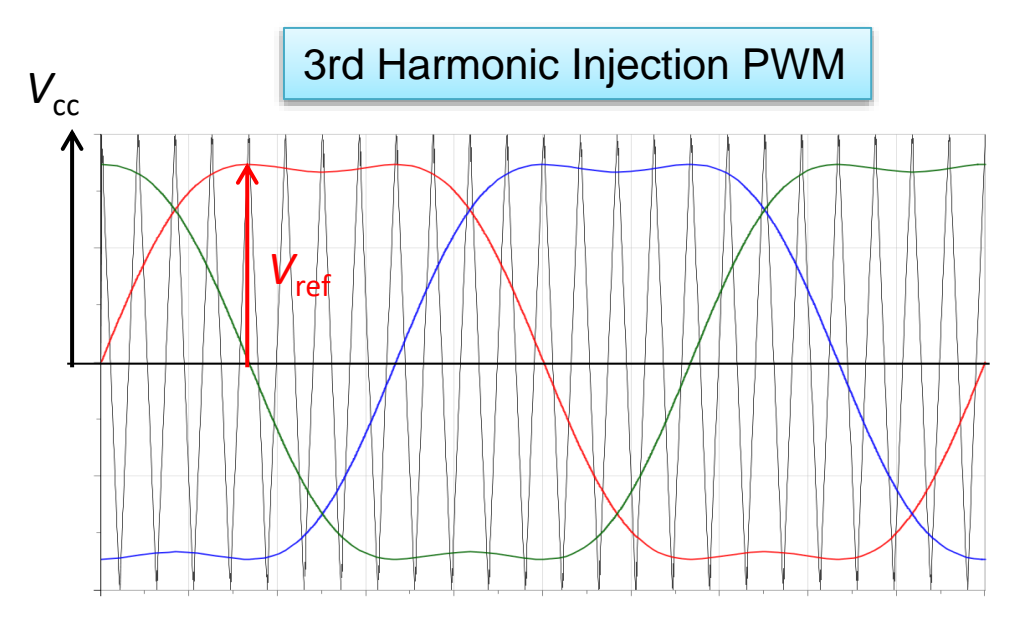

The amplitude *V*ref of the reference voltage for 3rd Harmonic Injection PWM is defined by the following equation using modulation ratio *m*

$$
V_{ref} = \frac{\sqrt{3}}{2} m V_{dc}
$$

*m* is defined to be the same output voltage to the sinusoidal PWM. The maximum value of *m* is  $2/\sqrt{3} = 1.1547$ 

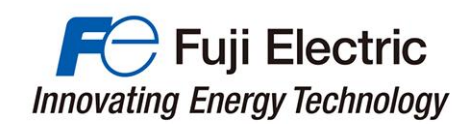

**(4) 2-Phase Modulation (Discontinues PWM: DPWM)**

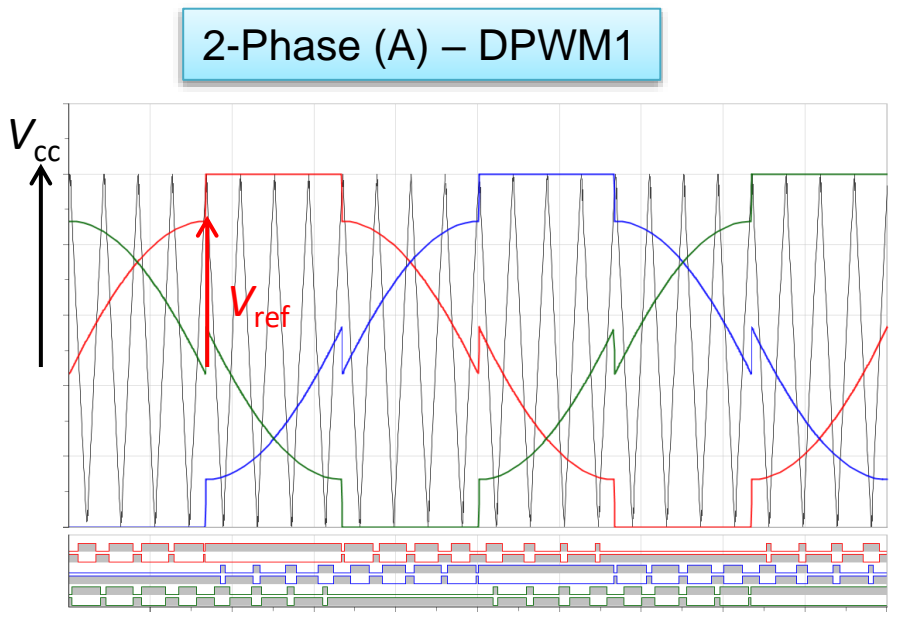

The amplitude  $V_{ref}$  of the reference voltage for 2-Phase (A) – DPWM1 is defined by the following equation using modulation ratio *m*.

$$
V_{ref} = \frac{\sqrt{3}}{2} m V_{dc}
$$

*m* is defined to be the same output voltage to the sinusoidal PWM. The maximum value of *m* is  $2/\sqrt{3} = 1.1547$ 

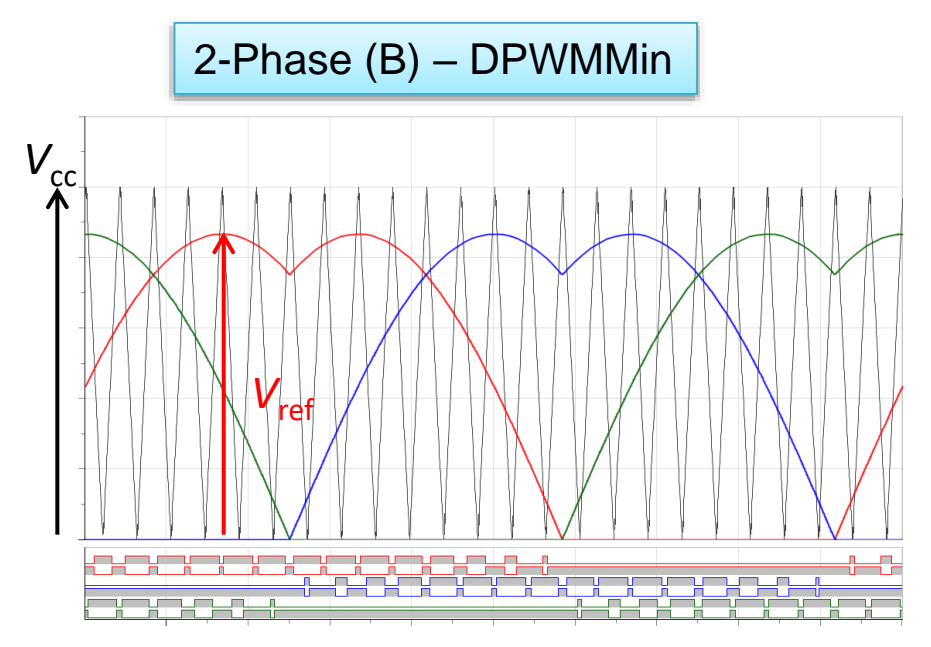

The amplitude V<sub>ref</sub> of the reference voltage for 2-Phase (B) – DPWMMin is defined by the following equation using modulation ratio m.

$$
V_{ref} = \frac{\sqrt{3}}{2} m V_{dc}
$$

*m* is defined to be the same output voltage to the sinusoidal PWM. The maximum value of *m* is  $2/\sqrt{3} = 1.1547$ 

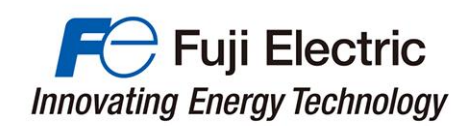

#### **(5) PWM Method (A-NPC circuit)**

Several methods have been proposed for the PWM method of the A-NPC circuit. This simulator performs simulation with the PWM method (PWM 1) shown below.

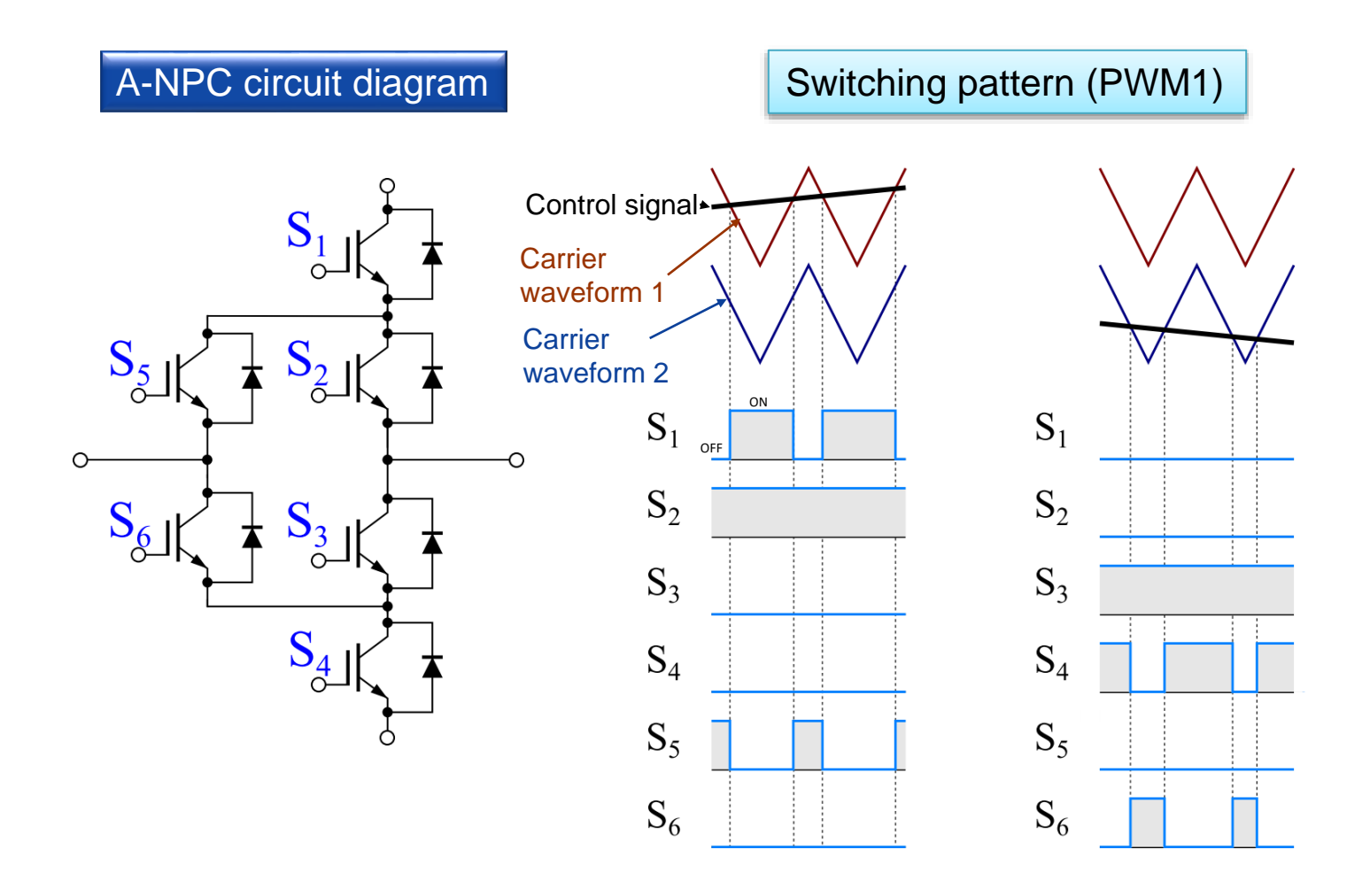

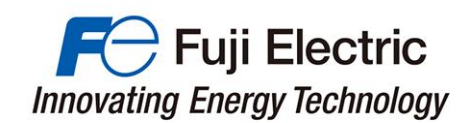

#### **(6) Motor DC Lock Operation**

Calculate the IGBT / FWD loss when locking the motor rotation with a servo drive or the like.

As shown in the figure below, one IGBT of the upper arm (or the lower arm) of one phase and the IGBT of the other arm of the other two phases are switching controlled.

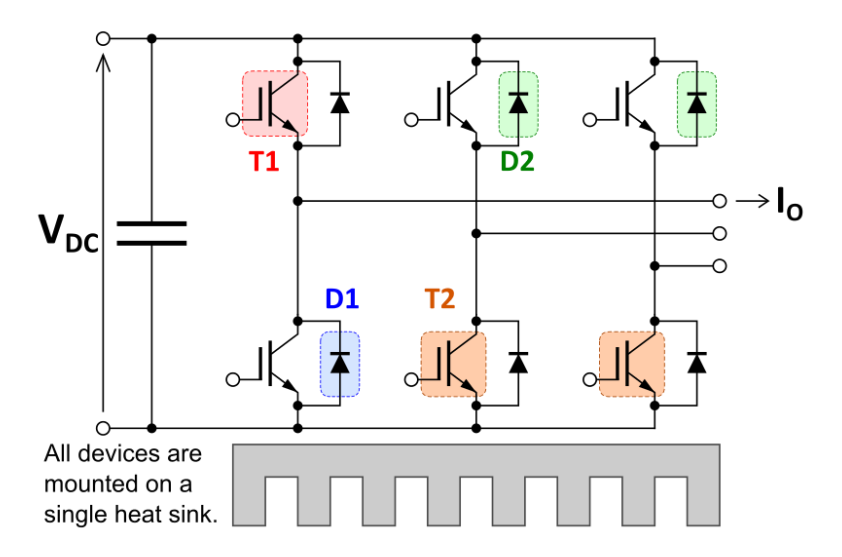

Note : The heat sink temperature  $T_f$  is calculated based on the assumption that the surface temperature distribution of the heat sink's area, which is in contact with the module, is uniform.

In the motor lock operation, only specific elements generate heat. Thus the heat does not spread optimally on the heat sink's surface and the heat sink's thermal resistance increases. As a result,  $T_f$  and Tc might become high.

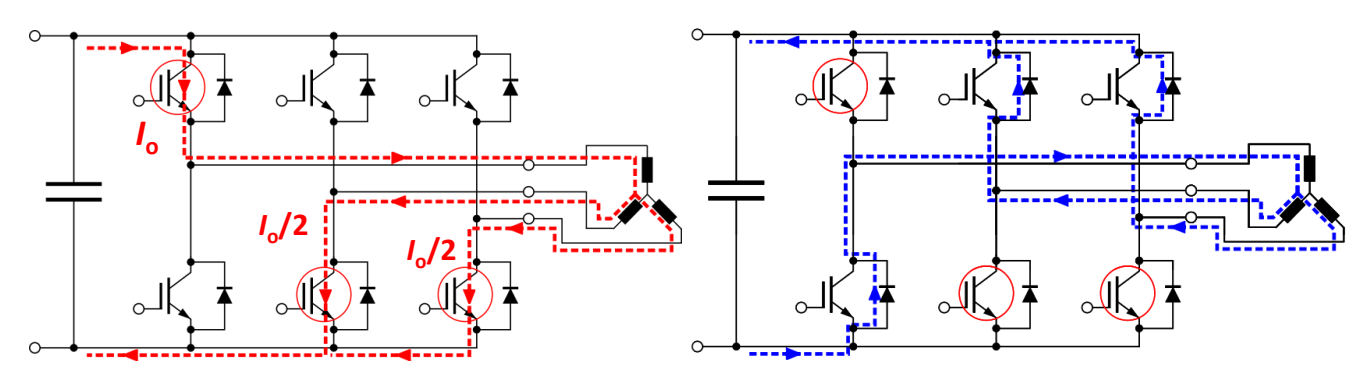

Current path when IGBT is on. Current path when IGBT is off.

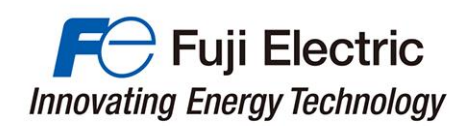

If you have any questions, please contact us.

[www.fujielectric.com/products/semiconductor/](http://www.fujielectric.com/products/semiconductor/contact/index.html)

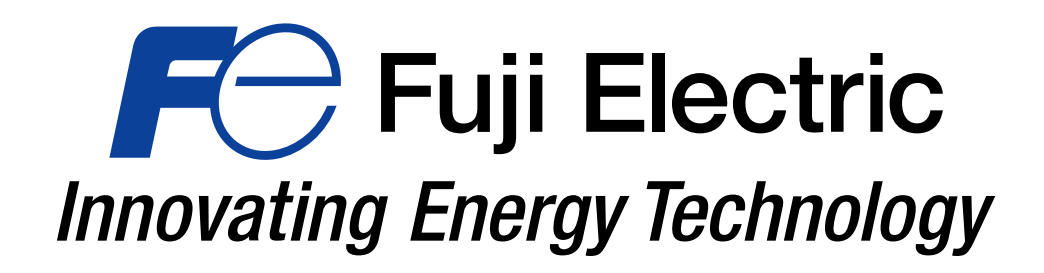